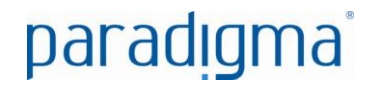

# **Pregão Eletrônico**

# **Manual do Fornecedor**

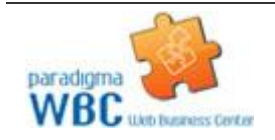

Centro de Negócios Rua Flórida, 1670 - 9º andar CEP 04565-001 - Brooklin Novo São Paulo - SP Fone: (11) 2106-3300

As informações contidas neste documento, incluindo quaisquer URLs e outras possíveis referências a web sites, estão sujeitas a mudança sem aviso prévio. Salvo informações em contrário, as empresas, organizações, produtos, dados de cadastro, e-mails, logotipos, pessoas, lugares e/ou eventos citados como exemplo são fictícios e não tem nenhuma associação com possíveis respectivos reais.

Nenhuma parte deste documento deve ser reproduzida, armazenada ou registrada em qualquer tipo de sistema, ou transmitida através de qualquer meio (eletrônico, mecânico, de fotocópia, gravação ou outro), para qualquer que seja a razão, sem a expressa autorização por escrito da proprietária sobre o direito intelectual do software, Paradigma Business Solutions S/A.

As cópias geradas deste documento por parte da licenciada têm autorização automática por parte da proprietária sobre o direito intelectual do software, na quantidade que for, exclusivamente para uso interno de seus usuários. Este direito somente é garantido através do contrato firmado entre as partes.

Todos os softwares mencionados neste documento, de propriedade da Paradigma possuem registro de marca no órgão nacional competente e estão, portanto, protegidos pelas respectivas leis.

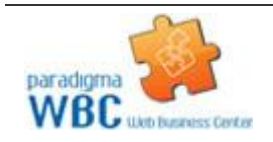

Centro de Negócios Rua Flórida, 1670 - 9º andar CEP 04565-001 - Brooklin Novo São Paulo - SP Fone: (11) 2106-3300

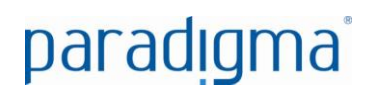

#### **Histórico de Revisões**

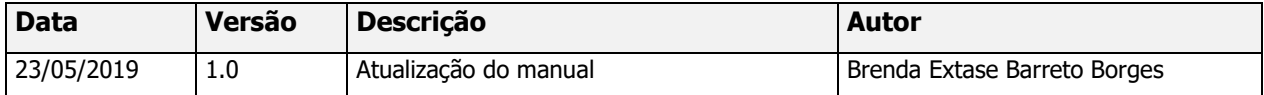

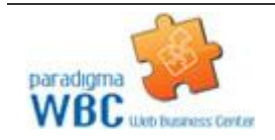

Centro de Negócios Rua Flórida, 1670 - 9º andar CEP 04565-001 - Brooklin Novo São Paulo - SP Fone: (11) 2106-3300

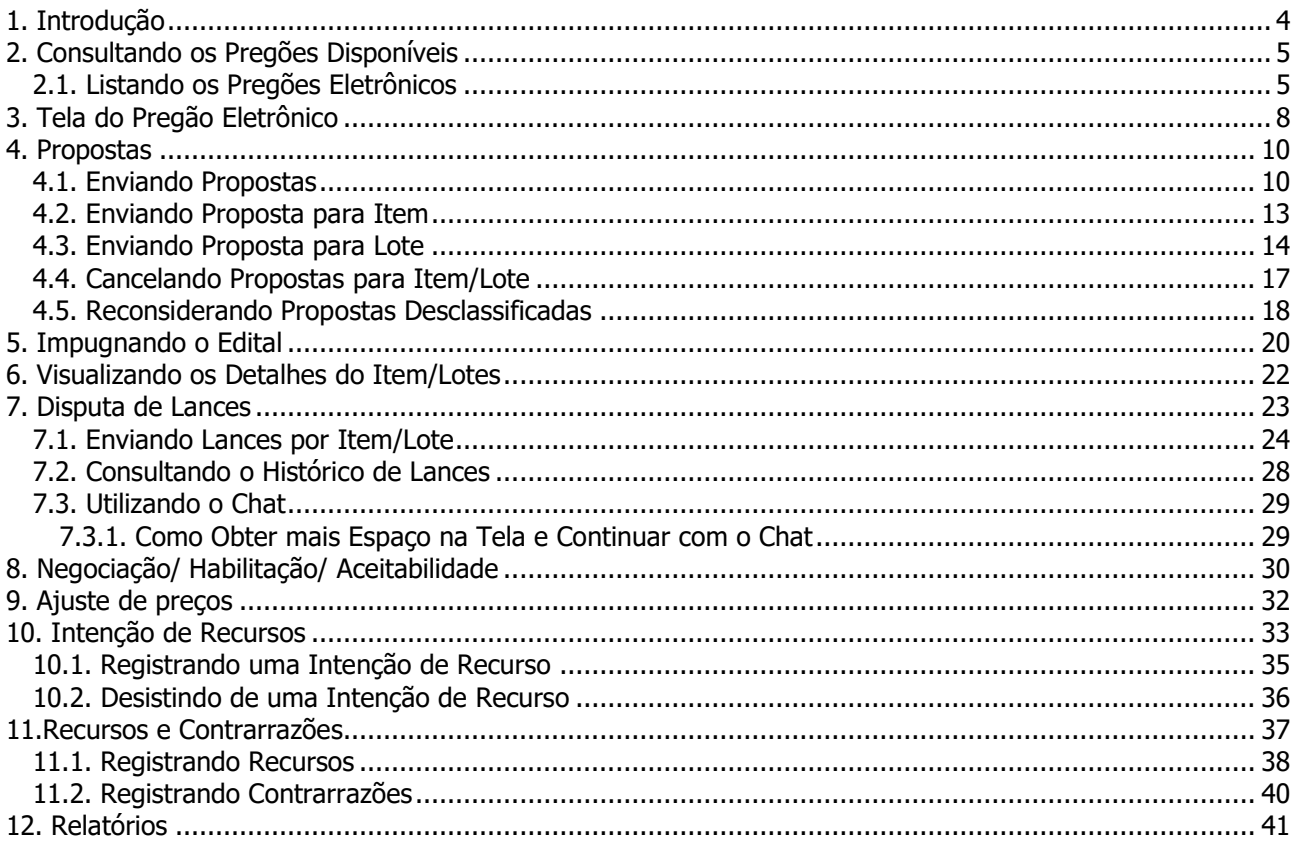

#### **SUMÁRIO**

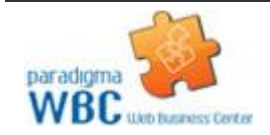

### <span id="page-4-0"></span>**1. Introdução**

 O objetivo desse manual é proporcionar aos usuários que atuam como fornecedores e utilizam o pregão eletrônico a terem um conhecimento de fácil acesso que possa rapidamente auxiliar no aprendizado do sistema, auxiliando na tomada das decisões.

Para isso, o manual está organizado de maneira a facilitar a compreensão e organizado em passos agrupados por temas.

Com o módulo de pregão eletrônico, o fornecedor pode participar dos processos licitatórios com menos custos e maior agilidade, visto que o processo é eletrônico, o que deixa mais tempo disponível ao fornecedor para se dedicar a manutenção do relacionamento com seus clientes.

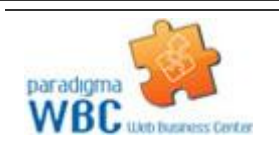

Centro de Negócios Rua Flórida, 1670 - 9º andar CEP 04565-001 - Brooklin Novo São Paulo - SP Fone: (11) 2106-3300

### <span id="page-5-0"></span>**2. Consultando os Pregões Disponíveis**

 Neste capítulo serão apresentados os passos para a localização de um "**Pregão Eletrônico**" existente, conforme descrevem os parágrafos seguintes.

 Após obter acesso ao portal com o "**Login**" informado pelo "**Comprador**" será possível visualizar a tela seguinte:

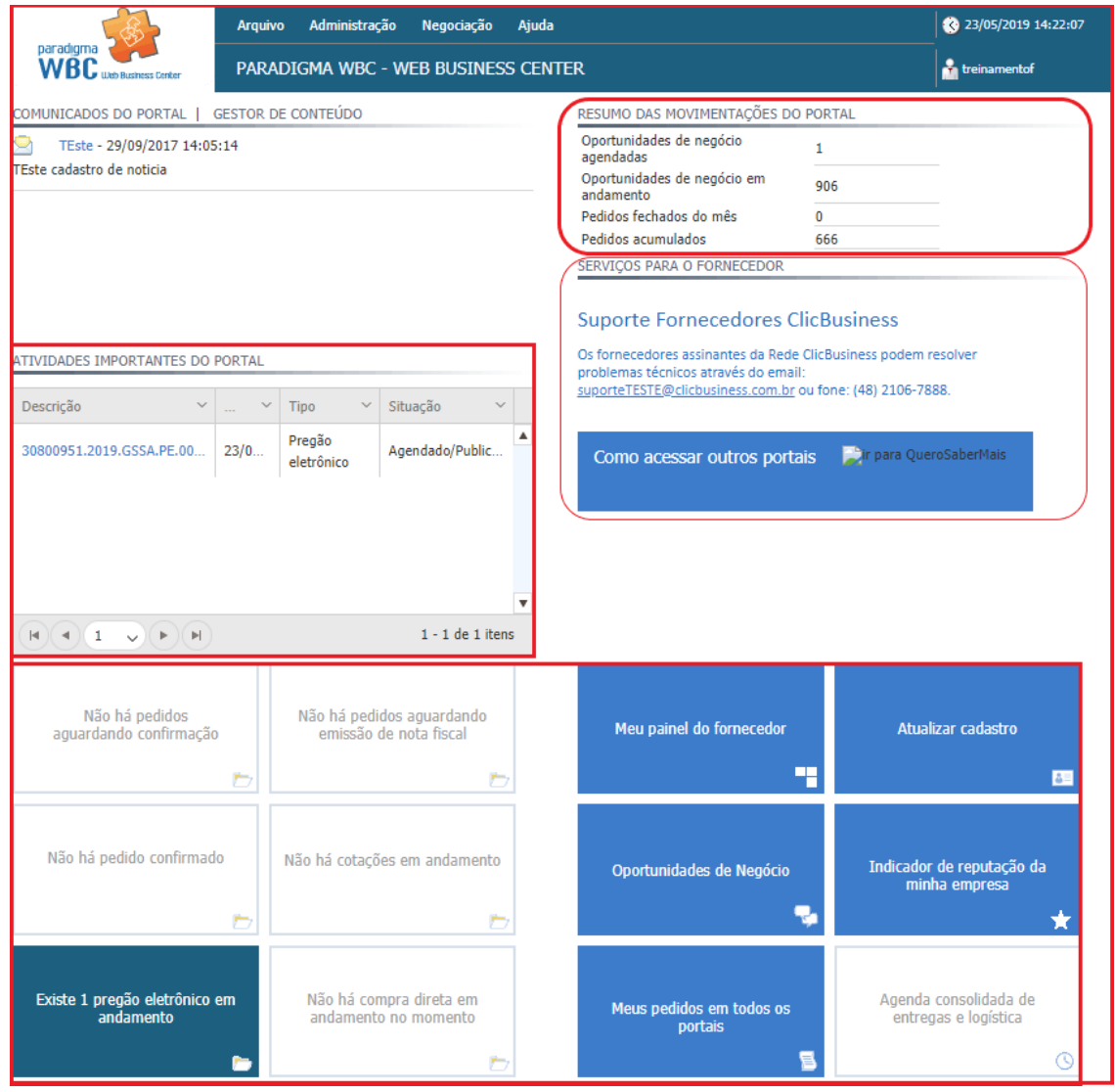

Figura 1. Tela inicial do dashboard com informações de licitações ao fornecedor.

#### <span id="page-5-1"></span>**2.1. Listando os Pregões Eletrônicos**

**(Passo 1)** Para listar os "**Pregões Eletrônicos**" existentes, basta clicar no menu "**Negociação**" > "**Pregão Eletrônico**" > "**Lista de pregões eletrônicos**".

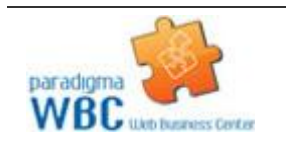

Centro de Negócios Rua Flórida, 1670 - 9º andar CEP 04565-001 - Brooklin Novo São Paulo - SP Fone: (11) 2106-3300

## paradigma<sup>®</sup>

| <b>Negociação</b><br>Ajuda |                              |
|----------------------------|------------------------------|
| Compra direta              |                              |
| Pregão eletrônico          | Lista de pregões eletrônicos |
| Processos presenciais      |                              |
| Cotação                    |                              |
| Pedido                     |                              |
| Nota fiscal                |                              |

Figura 2. Caminho da tela para consulta de pregões eletrônicos.

**(Passo 2)** Feito isto, a tela contendo a lista de "**Pregões Eletrônicos**" é exibida, permitindo que o fornecedor veja os pregões em que está habilitado a participar.

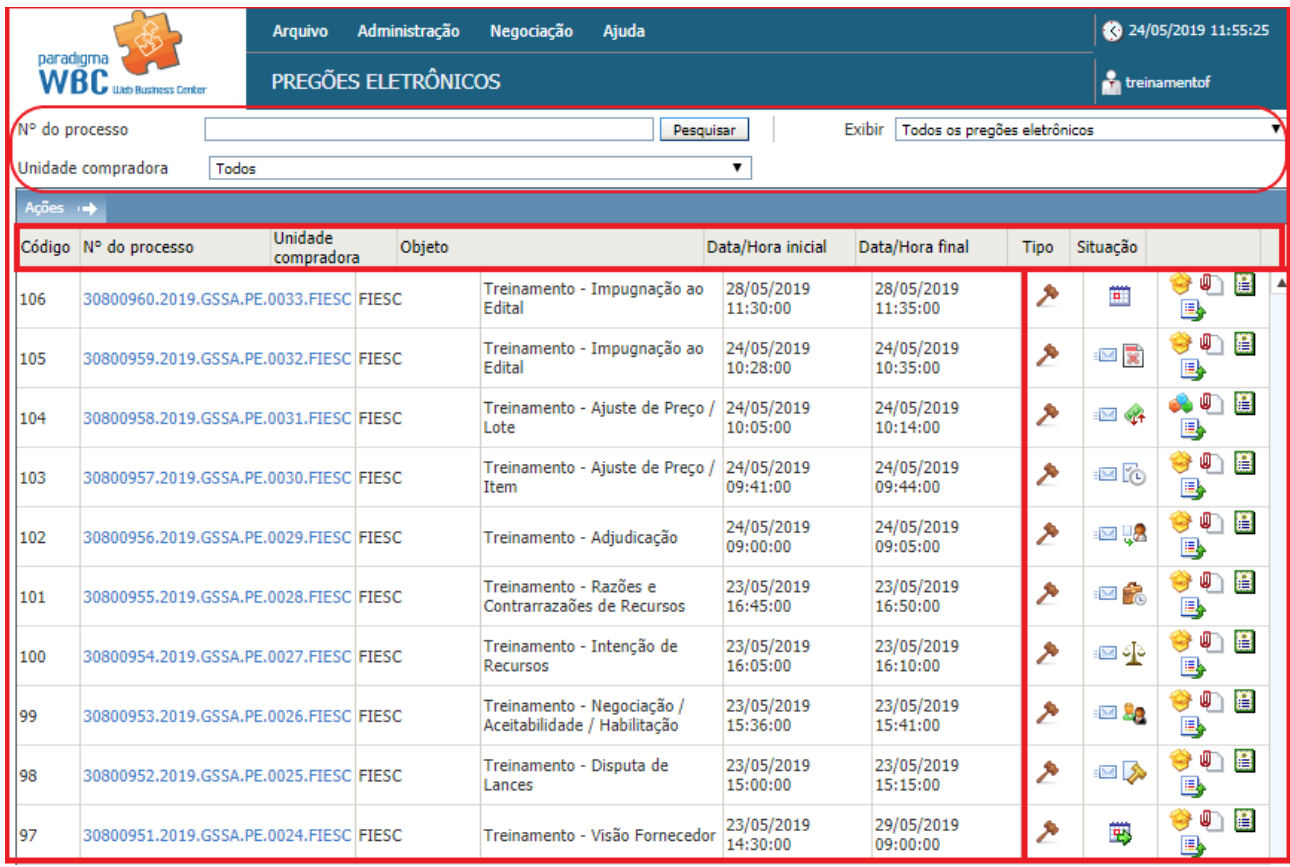

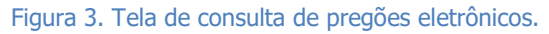

**(Passo 1)** Se a tela não apresentar nenhum pregão, consulte as "**Categorias de Produto**" em que sua empresa está cadastrada. Se estiver cadastrado nas categorias corretas, então neste momento não há pregão disponível para a categoria em que a empresa está cadastrada.

**(Passo 2)** Para aplicar outro filtro e pesquisar novamente, é preciso definir o "**N° do processo"** a ser localizado e clicar no botão "**Pesquisar**".

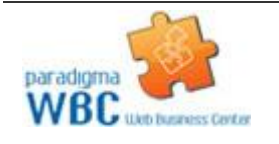

Centro de Negócios Rua Flórida, 1670 - 9º andar CEP 04565-001 - Brooklin Novo São Paulo - SP Fone: (11) 2106-3300

**(Passo 3)** No resultado apresentado, a coluna "**Situação**" apresenta o ícone correspondente ao estágio do pregão. A explicação do ícone é apresentada na legenda, no campo inferior da tela.

|                                                                                                    |                                        | <b>Arquivo</b> |                       | Administração              | Negociação<br>Ajuda                                  |           |                                     |                        |                                |                                       | 24/05/2019 13:46:54                                  |
|----------------------------------------------------------------------------------------------------|----------------------------------------|----------------|-----------------------|----------------------------|------------------------------------------------------|-----------|-------------------------------------|------------------------|--------------------------------|---------------------------------------|------------------------------------------------------|
| paradıqma                                                                                                    | WBC Web Business Center                |                | PREGÕES ELETRÔNICOS   |                            |                                                      |           |                                     |                        |                                |                                       | <b>T</b> treinamentof                                |
| Nº do processo                                                                                                    |                                        |                |                       |                            |                                                      |           | Pesquisar                           | Exibir                 | Pregões eletrônicos em recurso |                                       |                                                      |
|                                                                                                    | Unidade compradora                     | Todos          |                       |                            |                                                      |           | ۷.                                  |                        |                                |                                       |                                                      |
| Ações ⊶                                                                                                    |                                        |                |                       |                            |                                                      |           |                                     |                        |                                |                                       |                                                      |
|                                                                                                    | Código Nº do processo                  |                | Unidade<br>compradora | Objeto                     |                                                      |           | Data/Hora inicial                   | Data/Hora final        | <b>Tipo</b>                    | Situação                              |                                                      |
| 101                                                                                                    | 30800955.2019.GSSA.PE.0028.FIESC FIESC |                |                       |                            | Treinamento - Razões e<br>Contrarrazaões de Recursos |           | 23/05/2019<br>16:45:00              | 23/05/2019<br>16:50:00 |                                |                                       | 眉<br>60<br>B,                                        |
| 100                                                                                                    | 30800954.2019.GSSA.PE.0027.FIESC FIESC |                |                       |                            | Treinamento - Intenção de<br>Recursos                |           | 23/05/2019<br>16:05:00              | 23/05/2019<br>16:10:00 | P                              | ા⊠ બં                                 | 旧<br><b>Recursos</b><br>国<br>$\overline{\mathbf{v}}$ |
| Página 1                                                                                                    |                                        |                |                       |                            |                                                      |           |                                     |                        |                                |                                       | Total de registros: 2, página 1 de 1                 |
| <b>U.S. Legenda</b>                                                                                                    |                                        |                |                       |                            |                                                      |           |                                     |                        |                                |                                       |                                                      |
|                                                                                                    | Em configuração                        |                |                       | Agendado/Publicado         |                                                      |           | Em proposta                         |                        | Prazo de propostas prorrogado  |                                       |                                                      |
| <b>G</b> Suspenso                                                                                                    |                                        |                | Cancelado             |                            |                                                      | <b>BR</b> | Anulado                             |                        | Revogado                       |                                       |                                                      |
|                                                                                                    | Abertura de propostas                  |                |                       | lassificação de propostas  |                                                      |           | Em disputa de lances                |                        |                                |                                       | 80 Negociação/Habilitação/Aceitabilidade             |
|                                                                                                    | Intenção de recursos                   |                |                       |                            | Encerramento da sessão pública                       |           | 00 Julgamento das intenções         |                        | Recursos                       |                                       |                                                      |
|                                                                                                    | Contrarrazões                          |                |                       | 00 Julgamento dos recursos |                                                      |           | Aiuste de precos                    |                        | <b>Em</b> adjudicação          |                                       |                                                      |
|                                                                                                    | (c) Aguardando homologação             |                |                       | <b>B</b> Homologado        |                                                      |           | Recursos/Contra-Razões              |                        | Sessão pública encerrada       |                                       |                                                      |
| <b>Deserto</b>                                                                                                    |                                        |                | Fracassado            |                            |                                                      |           | Aguardando liberação financeira     |                        | <b>B</b> Financeiro liberado   |                                       |                                                      |
| Homologado com pedido / Pedido(s) do<br>Homologado com registro de preço /<br>pregão eletrônico<br>Registro(s) de preço do pregão eletrônico |                                        |                |                       |                            | Em homologação parcial<br>do pregão eletrônico       |           |                                     |                        |                                | Homologado com contrato / Contrato(s) |                                                      |
|                                                                                                    | Em aprovação                           |                |                       | Resumo do edital           |                                                      |           | <b>U</b> Edital na íntegra e anexos |                        | <b>B</b> Por lote              |                                       |                                                      |
| Por item                                                                                                    |                                        |                |                       | <b>EM</b> Proposta enviada |                                                      | m         | Pedido(s) do pregão eletrônico      |                        | Normal                         |                                       |                                                      |
| Gerar pedido                                                                                                    |                                        |                |                       | Gerar registro de preço    |                                                      |           | $\int_{\mathcal{O}}$ Gerar contrato |                        | <b>El Histórico</b>            |                                       |                                                      |

Figura 4. Campo situação do pregão e legenda do processo licitatório.

**(Passo 4)** Ainda a partir da lista, é possível consultar outros dados do pregão, sem a necessidade de entrar no ambiente de negociação, utilizando as seguintes funcionalidades:

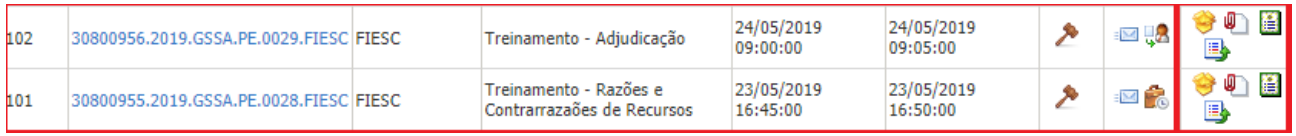

Figura 5. Coluna de funções do pregão eletrônico.

- "**Anexos**": Permite consultar a lista de documentos que foram anexados ao pregão e a partir da tela que se abre visualizar o conteúdo do(s) documento(s).
- "**Resumo do edital**": Exibe o resumo do "**Edital**" para o pregão clicado.
- "**Histórico**": Permite verificar toda a ação feita pelo usuário na "**Auditoria**".

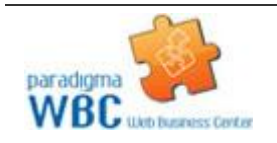

### <span id="page-8-0"></span>**3. Tela do Pregão Eletrônico**

 Para facilitar e agilizar a utilização das telas do "**Pregão Eletrônico**" durante o processo licitatório, o sistema foi concebido com o objetivo de proporcionar ao usuário um ambiente de trabalho agradável, mas que ao mesmo tempo disponibiliza de todas as informações e funções necessárias para a operação e acompanhamento do certame.

 Para melhor compreender a organização das informações e funções do sistema, são descritas a seguir as áreas da tela, identificadas pela numeração correspondente a descrição de cada ponto no texto.

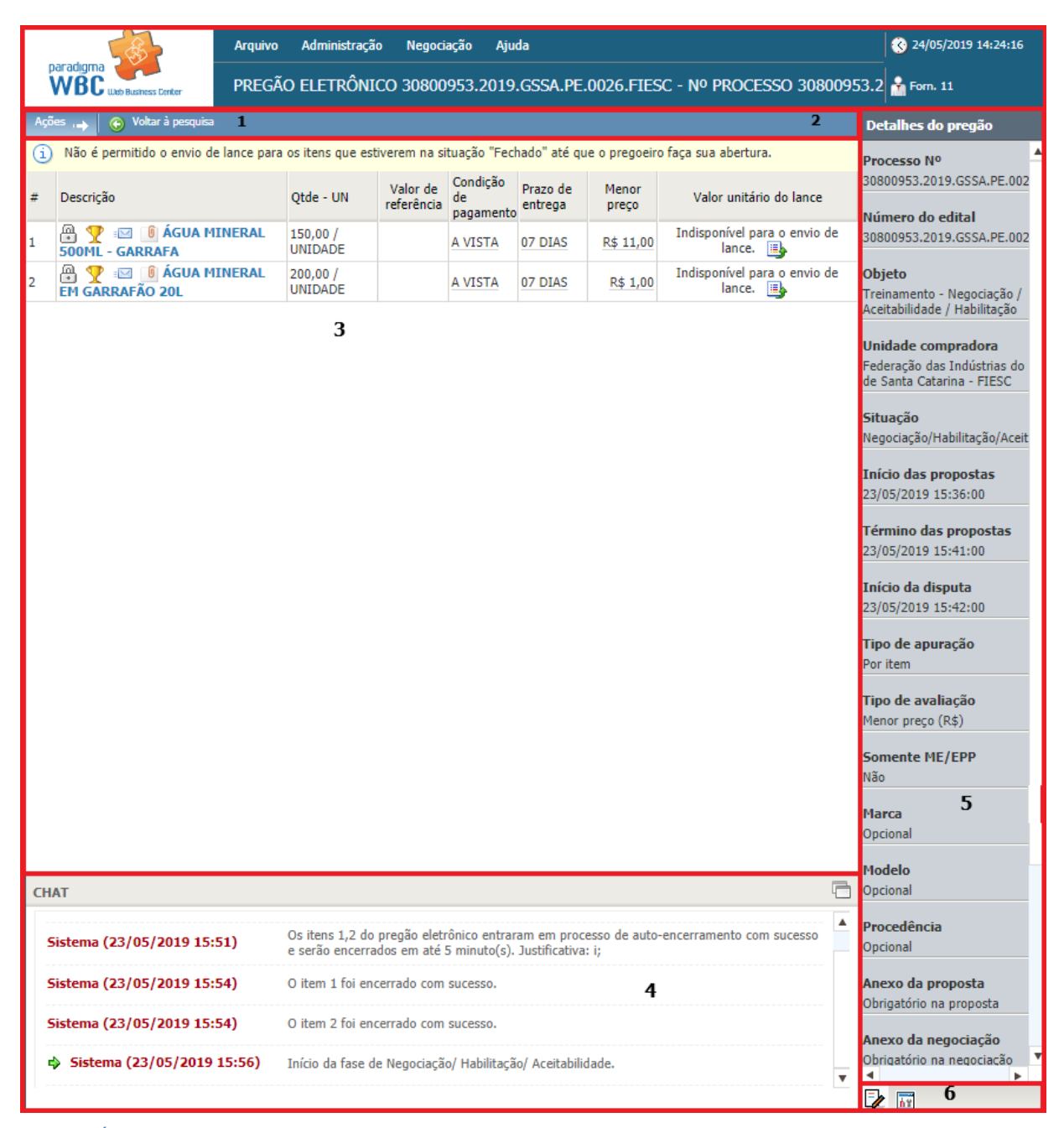

Figura 6. Áreas da tela de um pregão eletrônico.

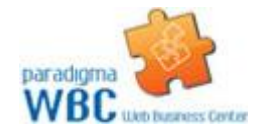

Centro de Negócios Rua Flórida, 1670 - 9º andar CEP 04565-001 - Brooklin Novo São Paulo - SP Fone: (11) 2106-3300

**(Passo 1)** "**Área da barra de ações**" Nesta barra estão contidos os botões que podem ser acionados pelo usuário para interagir com as informações contidas na "**área 3**". As funções exercidas pelos botões variam de acordo com a fase em que se encontra o processo licitatório, sendo que a existência deles, bem como as funções disponíveis são controladas pelo sistema.

**(Passo 2)** "**Área do cronômetro**" A "**área 2**" é o espaço reservado para o cronômetro do pregão, que indica o tempo restante para cada fase, quando aplicável. Este cronômetro somente é exibido para o usuário nas fases em que haja tempo controlado por sistema.

**(Passo 3)** "**Área de conteúdo"** Nesta "**área 3**" é apresentado o conteúdo do pregão eletrônico, que também varia de acordo com cada fase. Assim, enquanto o pregão está agendado, por exemplo, as informações são diferentes da etapa de envio de propostas ou disputa de lances.

**(Passo 4)** "**Área do chat**" Esta área é reservada à comunicação dos participantes do certame com o pregoeiro/instituição pública. Mensagens são enviadas automaticamente pelo sistema e colocadas nesta área. Da mesma forma, as mensagens enviadas pelo comprador são enviadas e exibidas para todos os participantes do pregão. Estas mensagens são também exibidas aos que estiverem acompanhando o pregão através da "**Área pública**" do site.

**NOTA:** O envio de mensagens por parte dos fornecedores somente será permitido quando assim estiver parametrizado no cadastro do pregão eletrônico.

**(Passo 5)** "**Área de informações e funções"** Esta área pode apresentar diferentes conteúdos, dependendo do ícone selecionado na "**área 6**".

**(Passo 6)** "**Área de ícones**" Esta área define o tipo de informação que será exibida na "**área 5**", que podem ser, respectivamente:

- "**Detalhes do pregão**": Quando este ícone estiver selecionado, são exibidas informações detalhadas sobre o pregão, como o número do processo, número do edital, datas e situação do pregão.
- "**Painel de controle**": O painel de controle, quando ativo, traz ao fornecedor todas as funções que este necessita para interagir com o pregão ou visualizar outras informações relevantes. Neste painel é possível consultar, por exemplo, os anexos do edital.

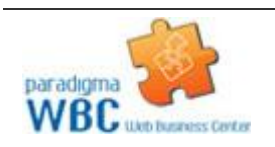

### <span id="page-10-0"></span>**4. Propostas**

 A etapa de envio de propostas é caracterizada pelo período do processo licitatório em que os fornecedores devem imputar suas propostas de preço e qualidade, registrando as mesmas no sistema com o objetivo de se qualificar para as etapas seguintes.

 Esta etapa permite, portanto, que o fornecedor efetue as operações de "**Envio**" de propostas e "**Cancelamento**" de propostas.

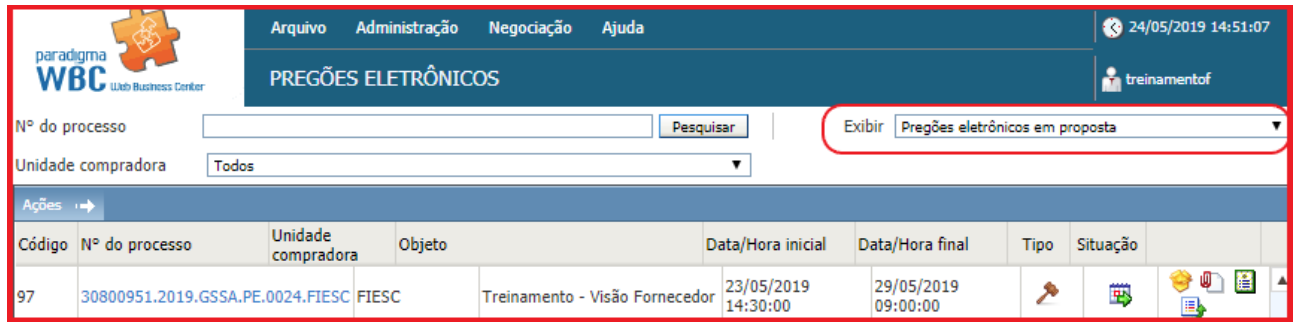

 Além das funções diretamente relacionadas com a etapa de propostas, o usuário pode utilizar as funções disponíveis no "**Painel de controle**", como consultar os "**Anexos do edital**", ver o "**Histórico de auditoria**", o "**Resumo do edital**", além de poder entrar com pedidos de "**Impugnação**".

#### <span id="page-10-1"></span>**4.1. Enviando Propostas**

 Durante o período de propostas, o fornecedor poderá enviar proposta somente para os produtos ou serviços nos quais está habilitado a fornecedor. Para saber como se habilitar a fornecer em outras "**Categorias de Produto**", o fornecedor poderá entrar em contato com a instituição pública organizadora do edital.

 O "**Envio de propostas**" está organizado de duas maneiras distintas no sistema, dependendo de como os itens foram formulados pelo comprador. As duas formas são descritas a seguir, porém, a maneira de interagir com o sistema é muito padronizada, facilitando a operação.

**(Passo 1)** Tanto no envio de propostas por item, quanto para o caso em que há formação de lotes, a tela do pregão informa o tempo restante para propostas através do "**Cronômetro**" visível do lado direito da "**barra de ações**". Além disso, em ambas as situações são possíveis consultar os "**Detalhes do item**", devendo clicar em cima da "**Descrição**" do produto e/ou serviço.

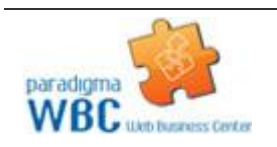

Figura 7. Registro de pregões eletrônicos em proposta.

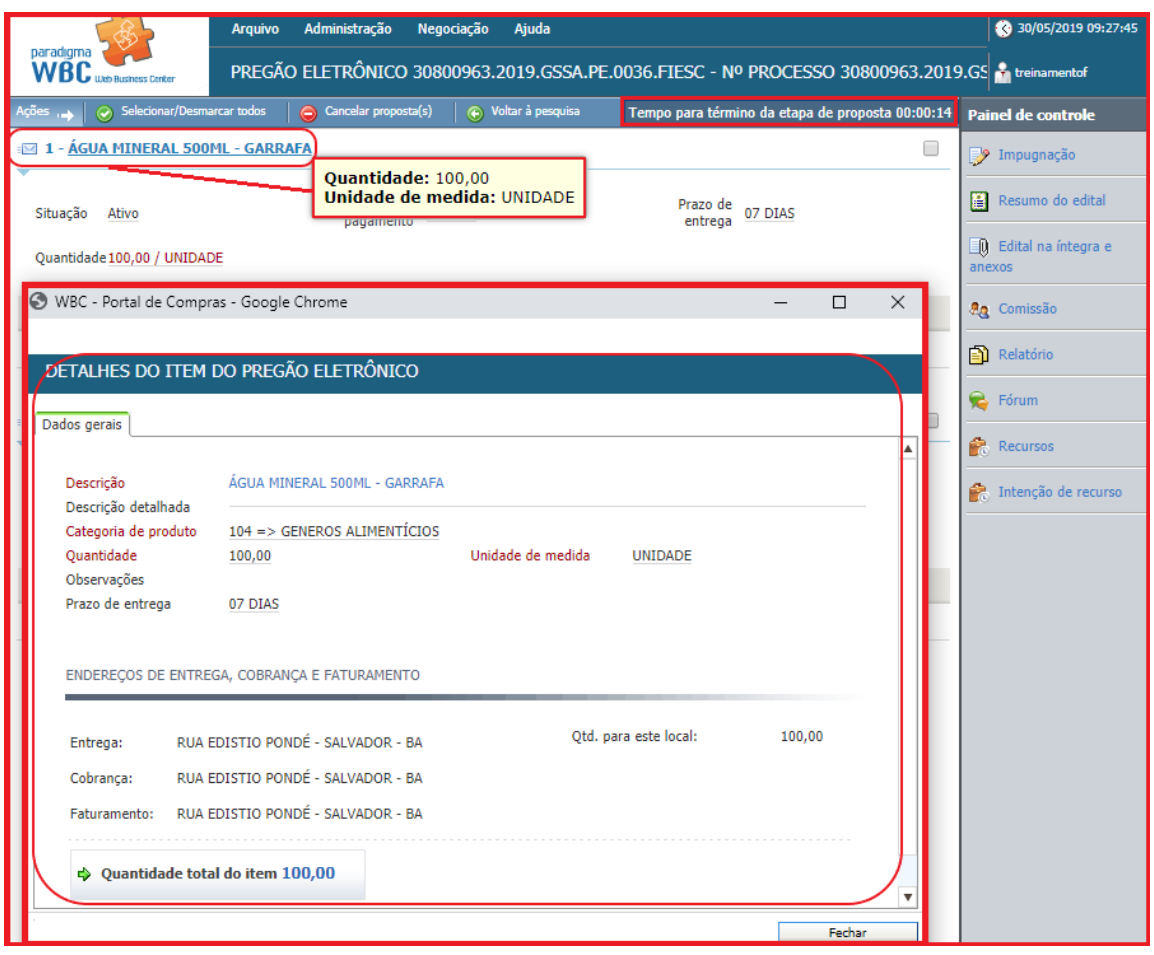

Figura 8. Função para verificar os detalhes do item do pregão eletrônico.

**(Passo 2)** De acordo com a parametrização do comprador, o fornecedor deve informar, além do "**Valor unitário",** a "**Marca**" e a "**Procedência**" do produto e/ou serviço, tanto para propostas por item quanto para propostas para lotes.

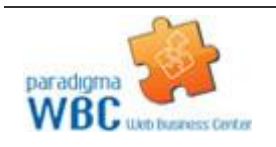

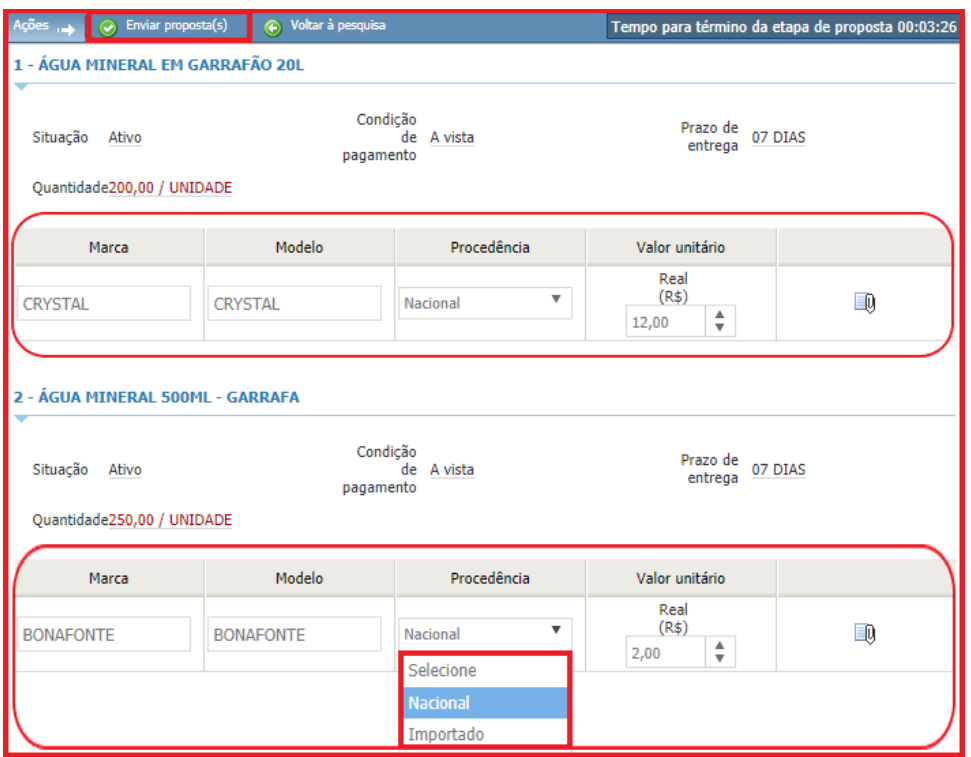

Figura 9. Campos de preenchimento de dados do produto/serviço do item/lote.

**(Passo 3)** É possível incluir um "**Anexo da proposta**" em cada item/lote, após o campo "**Valor unitário**" deve-se clicar em cima do ícone de "**Anexo**" que abrirá a tela para "**Escolher o arquivo**" e "**Anexar**". Permitindo "**Excluir**", caso necessário.

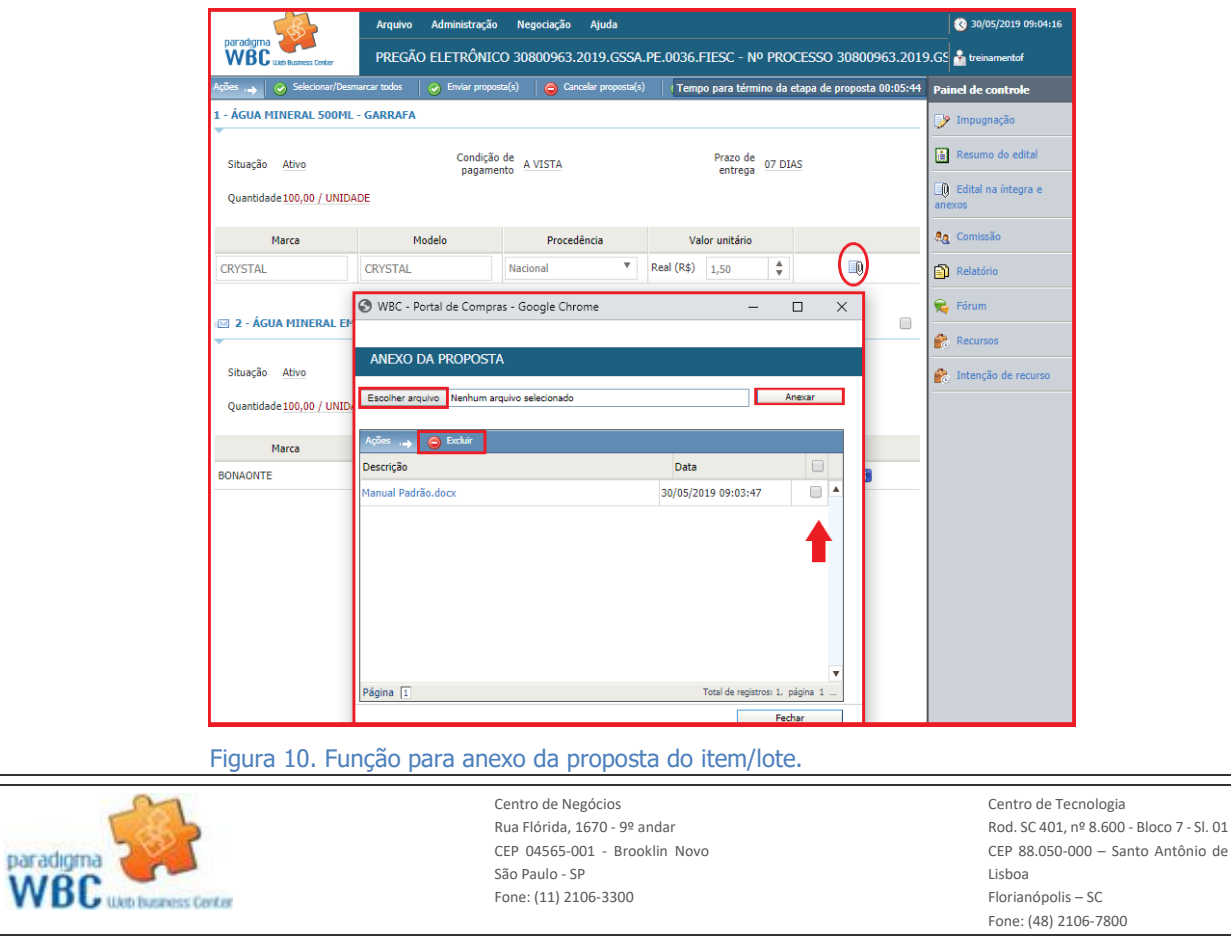

12

#### <span id="page-13-0"></span>**4.2. Enviando Proposta para Item**

 Para "**Enviar Proposta**" para um "**Item (produto ou serviço)",** o fornecedor deve observar os seguintes passos, conforme segue:

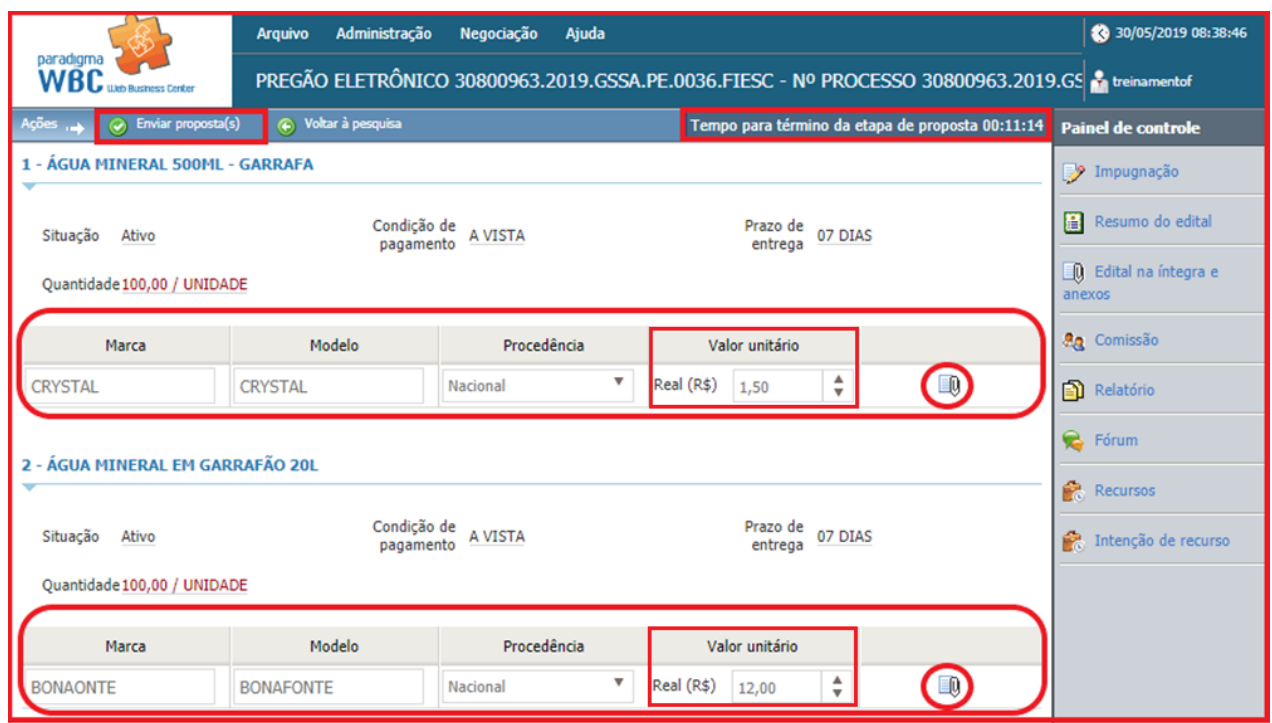

Figura 11.Preenchendo valor unitário da proposta do item.

**(Passo 1)** Na tela de operação do pregão, deve-se digitar o "**Valor unitário**" para cada item da lista.

**(Passo 2)** Declarar tipo de fornecimento na área "**Declaração**", selecionando opção "**Vendedor se declara fabricante**" ou "**Vendedor se declara distribuidor**". Esta informação será "obrigatória" apenas quando o comprador solicitar, caso contrário, este campo não existirá na tela dos processos.

**(Passo 3)** Informado o "**Valor unitário**" para todos os itens desejados, deve-se clicar no botão "**Enviar proposta(s)"** da barra de ações.

**(Passo 4)** No momento em que as propostas são enviadas, elas ficam registradas de maneira segura dentro do sistema até o momento da "**Abertura de propostas**", sem a possibilidade de outro fornecedor ver os valores apresentados por outro participante.

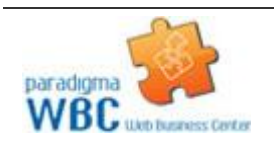

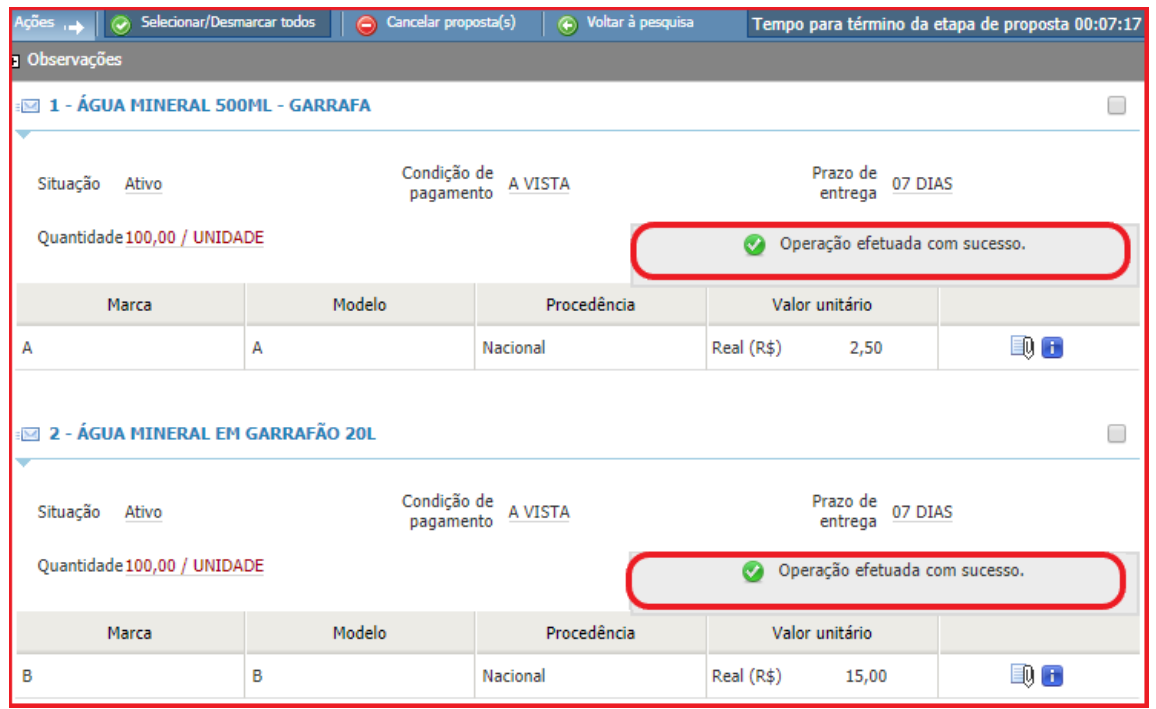

Figura 12. Tela após ser enviado as propostas do item.

**NOTA:** Caso os itens pertencentes ao pregão sejam referentes a medicamentos, material médico hospitalar ou saneantes, dados adicionais referentes a estes produtos deverão ser informados de acordo com as exigências da ANVISA (Agência Nacional de Vigilância Sanitária). Neste caso, a tela da proposta apresentará além dos campos já mencionados para preenchimento, os campos: "**Tipo de medicamento**", "**Número do registro**", "**Fabricante**" e "**Embalagem**", no caso de medicamentos: "**Número do registro**", "**Fabricante**" e "**Embalagem**" para materiais médico hospitalares ou saneantes. Sem o preenchimento destes campos a proposta não poderá ser enviada. A mesma regra vale para propostas de lotes.

#### <span id="page-14-0"></span>**4.3. Enviando Proposta para Lote**

 Para "**Enviar proposta**" por "**Lote**" segue as mesmas regras do envio de propostas de um único item. No entanto, pelo fato dos itens estarem agrupados, a apresentação da tela se difere um pouco da anterior, conforme mostra a figura abaixo.

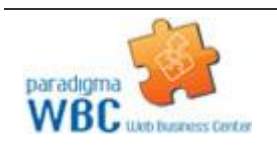

## paradigma<sup>®</sup>

|                   |                                                              | <b>Arquivo</b>  | Administração       | Negociação       | Ajuda         |   |                |                                   |                                                                                                | 30/05/2019 10:28:31                            |
|-------------------|--------------------------------------------------------------|-----------------|---------------------|------------------|---------------|---|----------------|-----------------------------------|------------------------------------------------------------------------------------------------|------------------------------------------------|
|                   | paradigma<br>WBC<br><b>Ugb Business Center</b>               |                 |                     |                  |               |   |                |                                   | PREGÃO ELETRÔNICO 30800964.2019.GSSA.PE.0037.FIESC - Nº PROCESSO 30800964.2019.GS treinamentof |                                                |
| Ações             | Enviar proposta(s)<br>$\odot$                                |                 | ← Voltar à pesquisa |                  |               |   |                |                                   | Tempo para término da etapa de proposta 00:22:28                                               | <b>Painel de controle</b>                      |
| $1 - \hat{a}$ gua |                                                              |                 |                     |                  |               |   |                |                                   |                                                                                                | Impugnação                                     |
|                   | Đ<br>Real (R\$)<br>Moeda da proposta do lote                 |                 |                     |                  |               |   |                |                                   |                                                                                                | Resumo do edital<br>眉                          |
| #                 | Descrição<br>Quantidade                                      |                 | Marca               | Modelo           | Procedência   |   | Valor unitário |                                   |                                                                                                | <b>EQ</b> Edital na íntegra e<br>anexos        |
| $\mathbf{1}$      | ÁGUA<br><b>MINERAL</b><br>500ML -<br><b>GARRAFA</b>          | 150,00/ UNIDADE | <b>CRYSTAL</b>      | <b>CRYSTAL</b>   | v<br>Nacional |   | R\$<br>1,50    | $\frac{4}{7}$                     | Đ                                                                                              | <b>An</b> Comissão                             |
| $\overline{2}$    | ÁGUA<br>MINERAL<br>EM<br>GARRAFÃO                            | 200,00/ UNIDADE | <b>BONAFONTE</b>    | <b>BONAFONTE</b> | ▼<br>Nacional |   | R\$<br>11,00   | $\frac{\triangle}{\triangledown}$ | Đ                                                                                              | <b>图</b> Relatório<br><b>B</b> Fórum           |
|                   | <b>20L</b>                                                   |                 |                     |                  |               |   |                | → Valor total do lote             | 2.425,00                                                                                       | <b>R</b> Recursos<br>ė.<br>Intenção de recurso |
|                   | 2 - Medicamentos                                             |                 |                     |                  |               |   |                |                                   |                                                                                                |                                                |
|                   | EQ<br>Moeda da proposta do lote<br>Real (R\$)                |                 |                     |                  |               |   |                |                                   |                                                                                                |                                                |
| #                 | Descrição                                                    | Ouantidade      | Marca               | Modelo           | Procedência   |   | Valor unitário |                                   |                                                                                                |                                                |
| 3.                | 2,5 HEXANODIONA 80,00/ FOLHAS                                |                 | A                   | А                | Nacional      | ▼ | R\$<br>8,00    | $\frac{4}{7}$                     | EQ                                                                                             |                                                |
| 4                 | 2-CLOROETANOL<br>1000<br>MICROGRAMAS/ML<br><b>EM METANOL</b> | 120,00/ UNIDADE | B                   | B                | Nacional      | v | R\$            | $\frac{4}{7}$<br>12,00            | B)                                                                                             |                                                |
|                   |                                                              |                 |                     |                  |               |   | Ф              | Valor total do lote               | 2.080,00                                                                                       |                                                |

Figura 13. Tela para imputar valores de item por lote.

Os passos para o envio de propostas para um lote seguem o seguinte fluxo:

**(Passo 1)** Deve-se informar o "**Valor unitário**", e caso seja obrigatório a "**Marca**", "**Modelo**" e "**Procedência**" de item por lote inserido pelo comprador.

**(Passo 3)** É possível que seja obrigatório ou opcional o anexo da proposta para o lote e para cada item que compõe o mesmo.

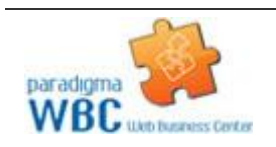

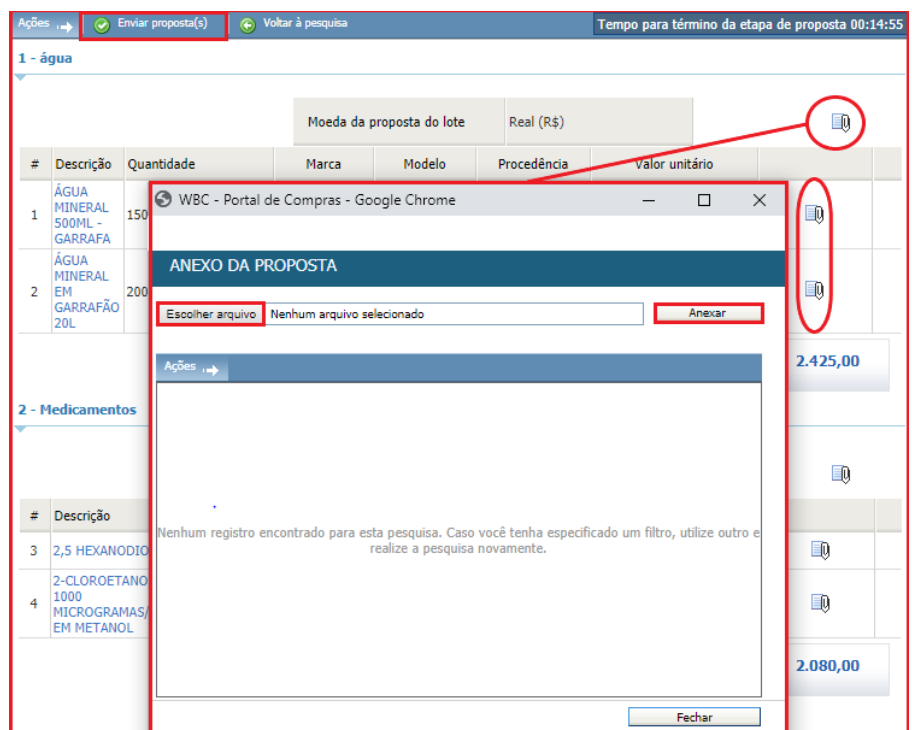

Figura 14. Função para anexar proposta do lote e do item.

**(Passo 2)** Em seguida deve-se clicar em "**Enviar proposta(s)**". É possível clicar na "**Descrição**" do item para ser consultado os "**Detalhes do item**".

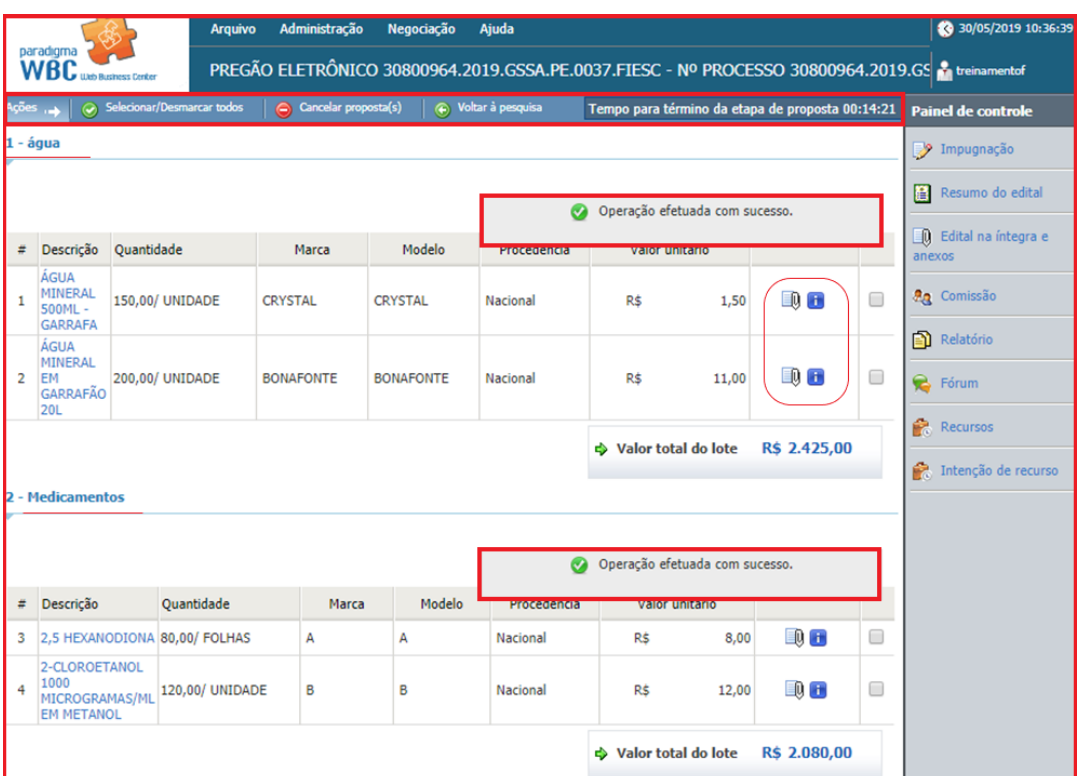

Figura 15. Campo de valor de lance da proposta do lote.

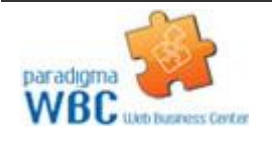

Centro de Negócios Rua Flórida, 1670 - 9º andar CEP 04565-001 - Brooklin Novo São Paulo - SP Fone: (11) 2106-3300

**(Passo 3)** Declarar tipo de fornecimento na área "**Declaração**", selecionando opção "**Vendedor se declara fabricante**" ou "**Vendedor se declara distribuidor**". Esta informação será obrigatória apenas quando o comprador a solicitar, caso contrário, este campo não existirá na tela dos processos.

**(Passo 4)** No momento em que as propostas são enviadas, ficam registradas de maneira segura dentro do sistema até o momento da "**Abertura de propostas**", sem a possibilidade de outro fornecedor ver os valores e condições apresentados por outro participante.

#### <span id="page-17-0"></span>**4.4. Cancelando Propostas para Item/Lote**

 Para realizar o cancelamento de uma proposta já enviada, o procedimento segue os seguintes passos, para as propostas por "**Item**" ou "**Lote**":

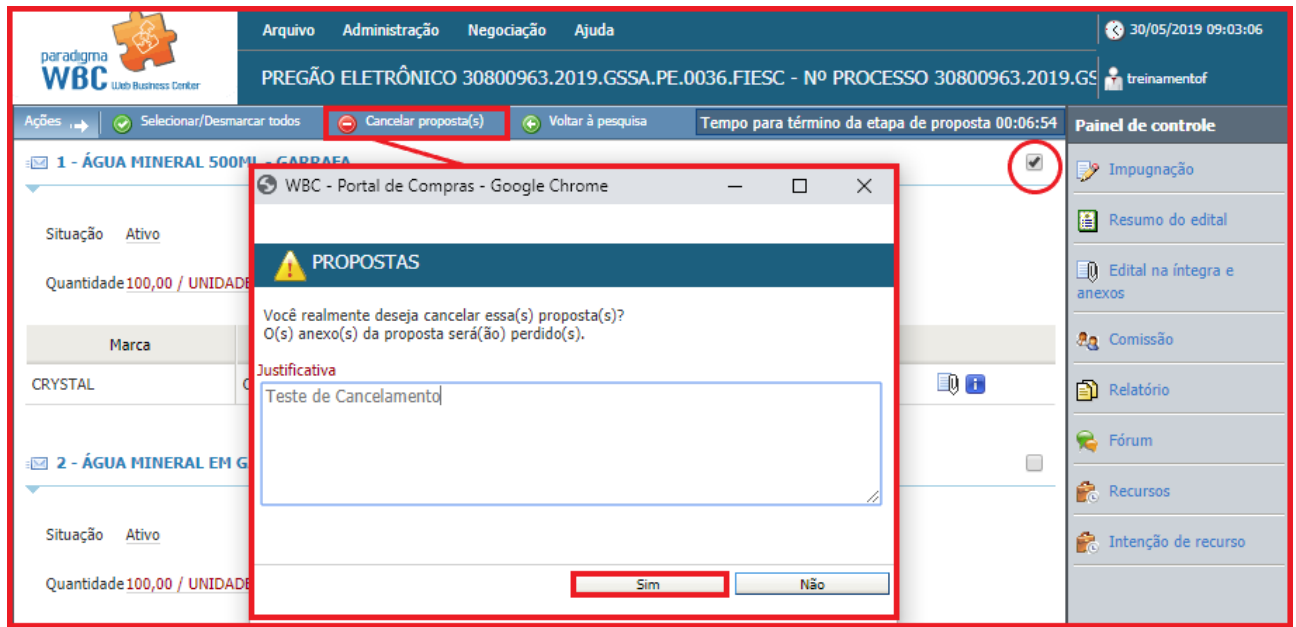

Figura 16. Função para cancelar proposta(s).

**(Passo 1)** Deve-se selecionar os itens para os quais já foram enviadas propostas, marcando o campo da última coluna da lista de itens.

**(Passo 2)** Em seguida clicar no botão "**Cancelar proposta(s)",** localizado na barra de ações, que está acima da lista de itens.

**(Passo 3)** Abrirá a tela de "**Propostas**" para informar a "**Justificativa**" para o cancelamento da proposta.

**(Passo 4)** Após inserir a justificativa deve-se clicar no botão "**Sim**" para confirmar a operação.

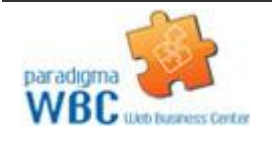

**(Passo 5)** Feito isto, a proposta é cancelada e o item volta a permitir a inserção do valor unitário e demais campos, dependendo da parametrização realizada no pregão pelo comprador.

**(Passo 6)** No caso de propostas por lote, o fornecedor pode cancelar apenas um item do lote, sem a necessidade de cancelar todos.

#### <span id="page-18-0"></span>**4.5. Reconsiderando Propostas Desclassificadas**

 Se uma proposta for "**Desclassificada**" pelo comprador, o sistema disponibiliza um tempo "x" para que seja enviada uma "**Reconsideração da sua proposta**". O comprador poderá acatar/deferir sobre a reconsideração.

**(Passo 1)** Para enviar um "**Registro de reconsideração**", basta selecionar o link na proposta desclassificada como mostra abaixo:

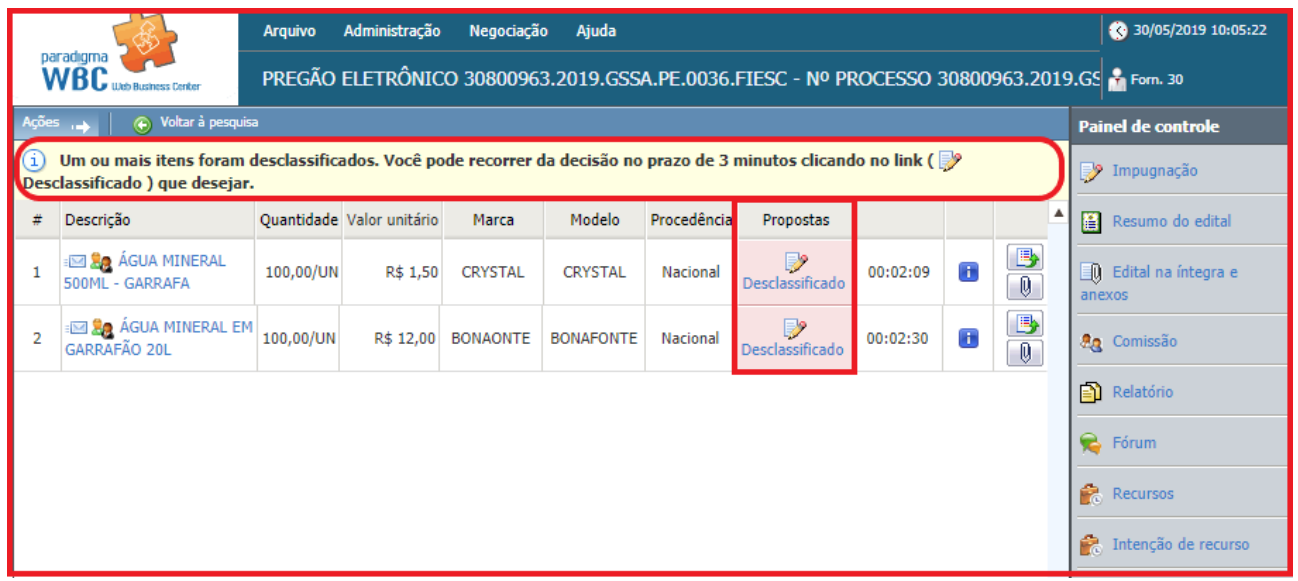

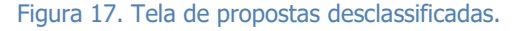

**(Passo 2)** Feita a ação, a tela "**Registro de reconsideração da proposta**" será habilitada para que o usuário insira uma "**Descrição**" que será lida e aceita ou não, pelo comprador e será possível visualizar o "**Motivo da Desclassificação**" pelo comprador.

**NOTA:** Caso a proposta seja ativada pelo comprador e desclassificada novamente, uma nova reconsideração poderá ser enviada.

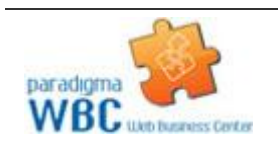

Centro de Negócios Rua Flórida, 1670 - 9º andar CEP 04565-001 - Brooklin Novo São Paulo - SP Fone: (11) 2106-3300

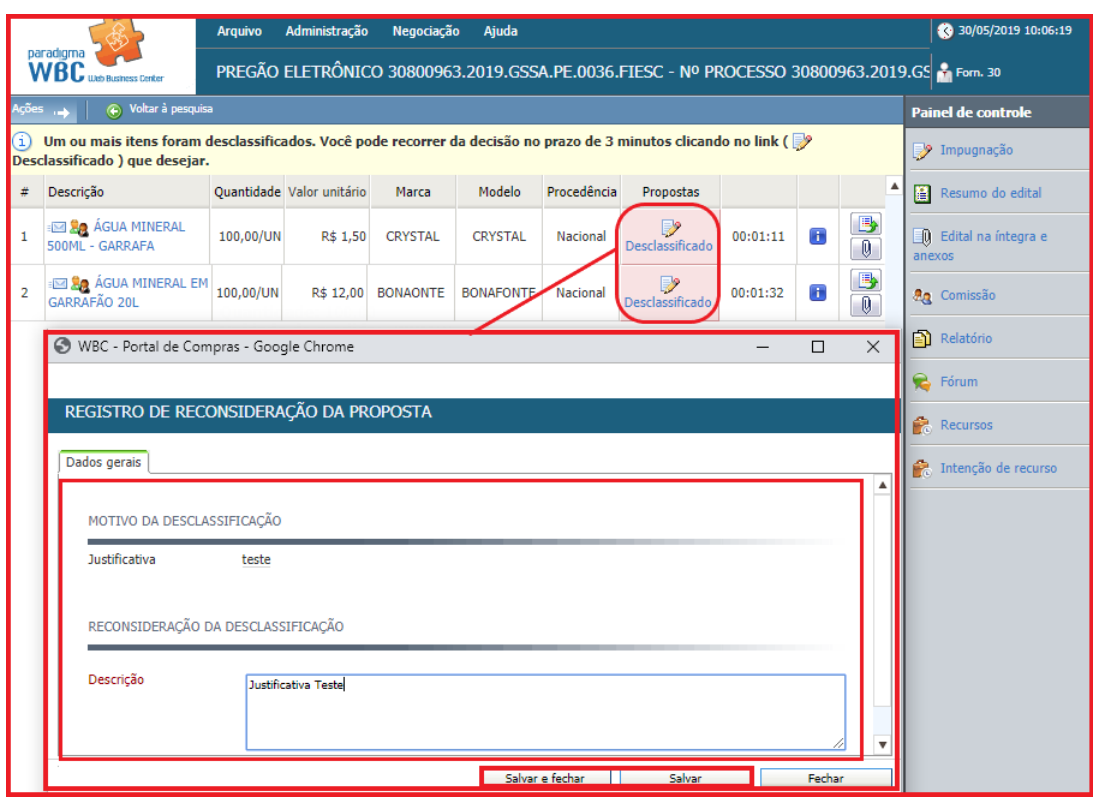

Figura 18. Tela de registro de reconsideração da proposta.

**(Passo 3)** É possível que seja verificado as "**Propostas do item**" ao ser clicado no ícone abaixo do anexo. Na tela será informado o "**Valor unitário da proposta**" que está sendo enviados pelos fornecedores.

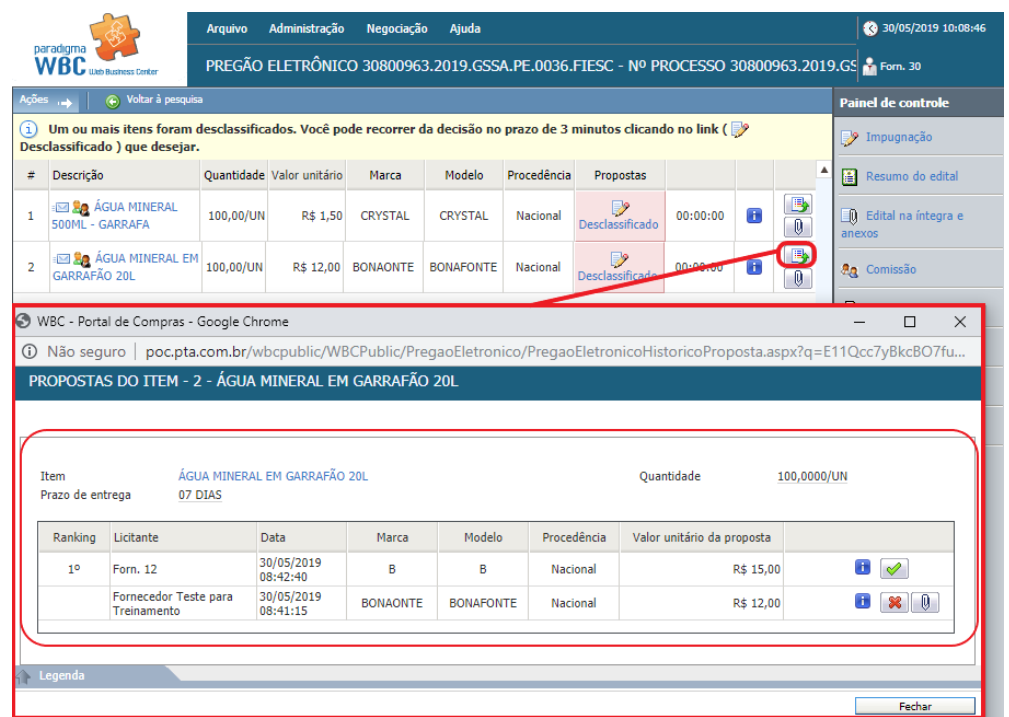

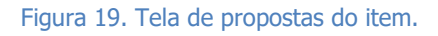

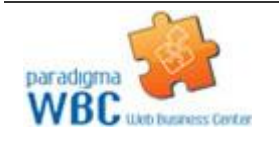

Centro de Negócios Rua Flórida, 1670 - 9º andar CEP 04565-001 - Brooklin Novo São Paulo - SP Fone: (11) 2106-3300

### paradigma<sup>®</sup>

### <span id="page-20-0"></span>**5. Impugnando o Edital**

 Para registrar uma "**Impugnação**" ao edital, através do pregão eletrônico, o processo licitatório deve estar na fase de "**Envio de propostas**" ou "**Agendamento**". Entendida esta premissa, para enviar uma impugnação, os passos são os seguintes:

**(Passo 1)** Na tela de operação do pregão, deve-se clicar em "**Painel de controle**" (canto inferior direito da tela).

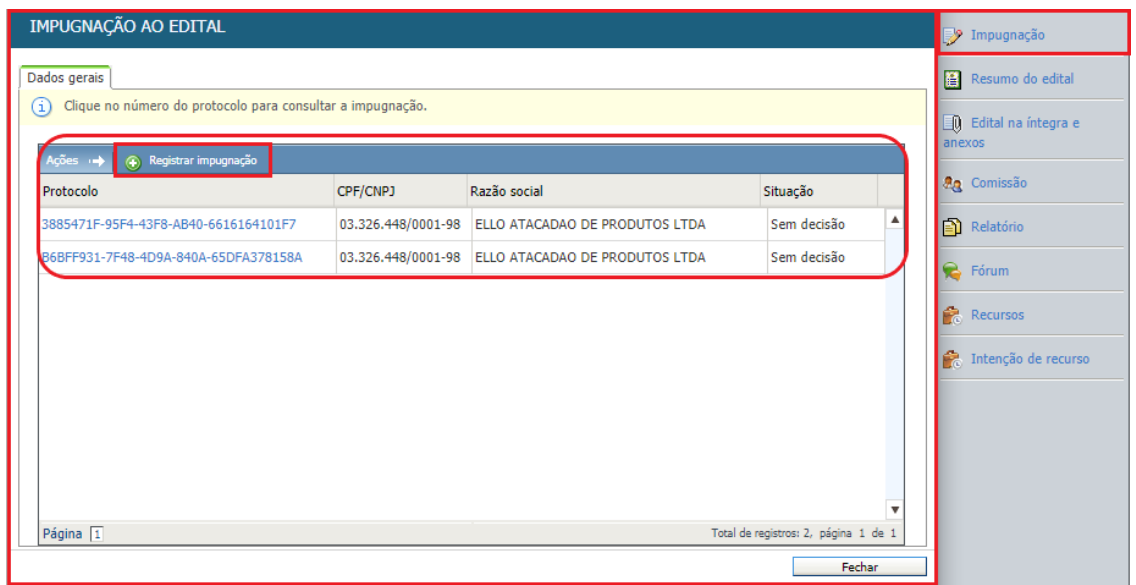

Figura 20. Função do painel de controle para impugnação do edital.

**(Passo 2)** Em seguida deve-se clicar em "**Registrar impugnação**" para que possa informar a "**Descrição**" da impugnação, devendo clicar em "**Salvar**" para finalização e enviando o pedido de impugnação ao comprador, registrando o mesmo na "**Auditoria**" do processo e disponibilizando-o para consulta dos demais participantes do certame.

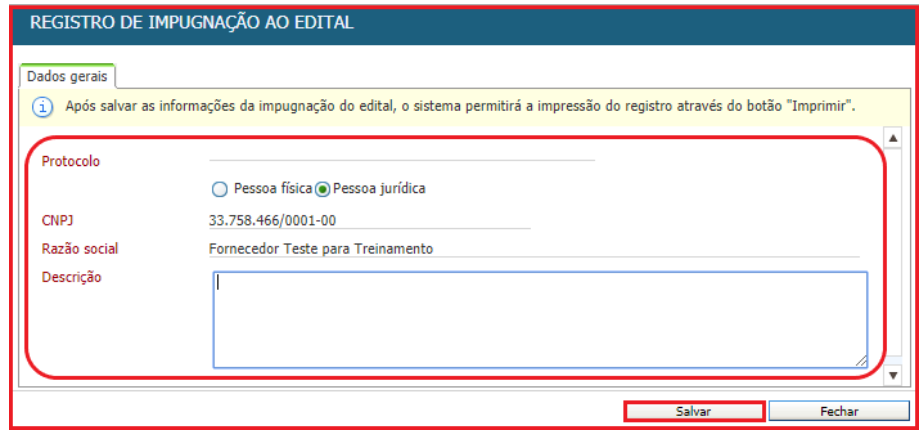

Figura 21. Tela de registro de impugnação ao edital.

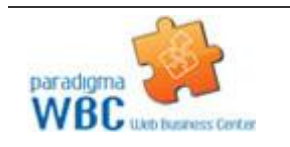

Centro de Negócios Rua Flórida, 1670 - 9º andar CEP 04565-001 - Brooklin Novo São Paulo - SP Fone: (11) 2106-3300

**(Passo 3)** Na tela que abre (figura abaixo) são listadas as impugnações já registradas. Assim, um fornecedor pode também ver as impugnações que foram colocadas por outros participantes do pregão clicando em cima do "**Protocolo**".

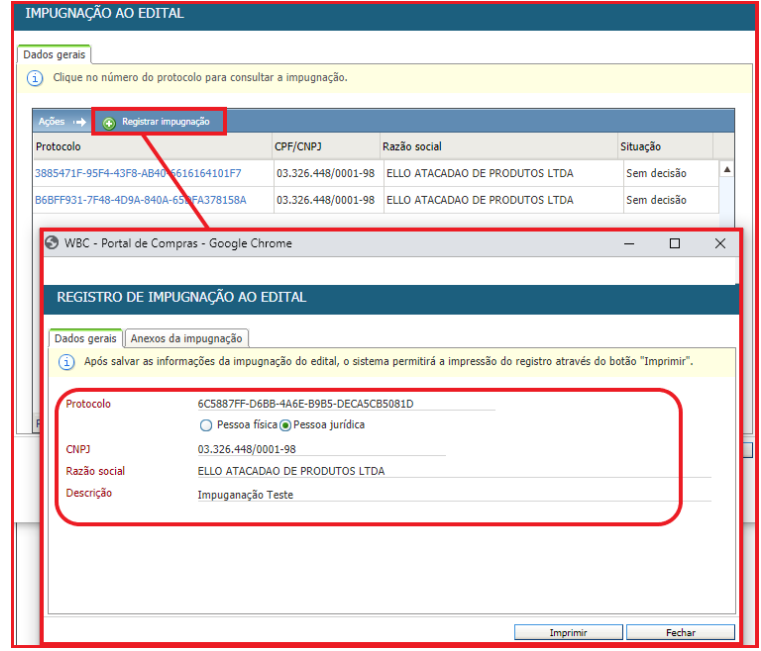

Figura 22. Registros de impugnações ao edital.

**(Passo 4)** Caso ainda não tenha sido registrado nenhum pedido de impugnação pelo fornecedor, o botão "**Registrar impugnação**" da barra de ações pode ser clicado, o que irá abrir uma nova tela que pode descrever os motivos, justificativas e argumentos para que seu pedido de impugnação seja aceito.

**(Passo 5)** É possível que seja anexado documentos para o "**Registro da impugnação**", na aba "**Anexos da impugnação**". Deve-se clicar em "**Escolher arquivo**" e "**Anexar**" para seguir com o processo.

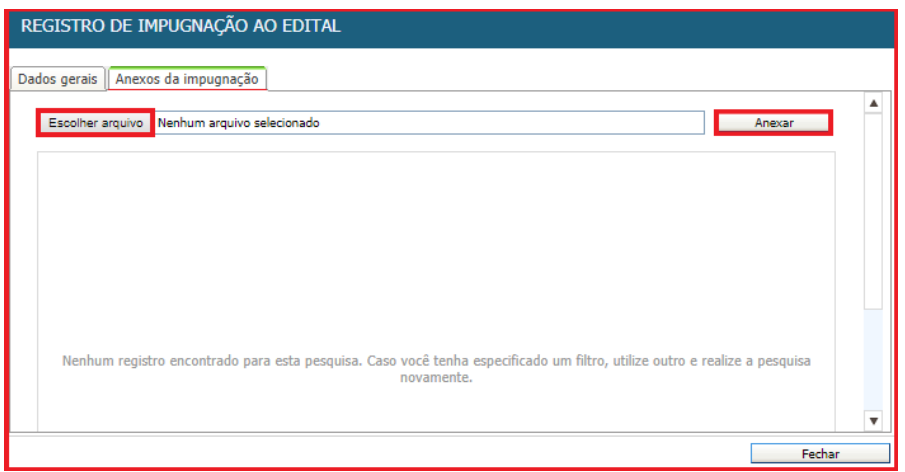

Figura 23. Tela para anexar documentos da impugnação.

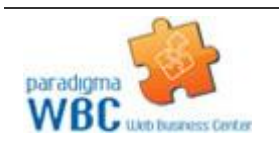

Centro de Negócios Rua Flórida, 1670 - 9º andar CEP 04565-001 - Brooklin Novo São Paulo - SP Fone: (11) 2106-3300

### <span id="page-22-0"></span>**6. Visualizando os Detalhes do Item/Lotes**

 Para consultar os "**Detalhes do item**" durante o andamento do pregão eletrônico, o fornecedor pode clicar sobre a "**Descrição**" do item, o que irá exibir a tela representada pela figura abaixo.

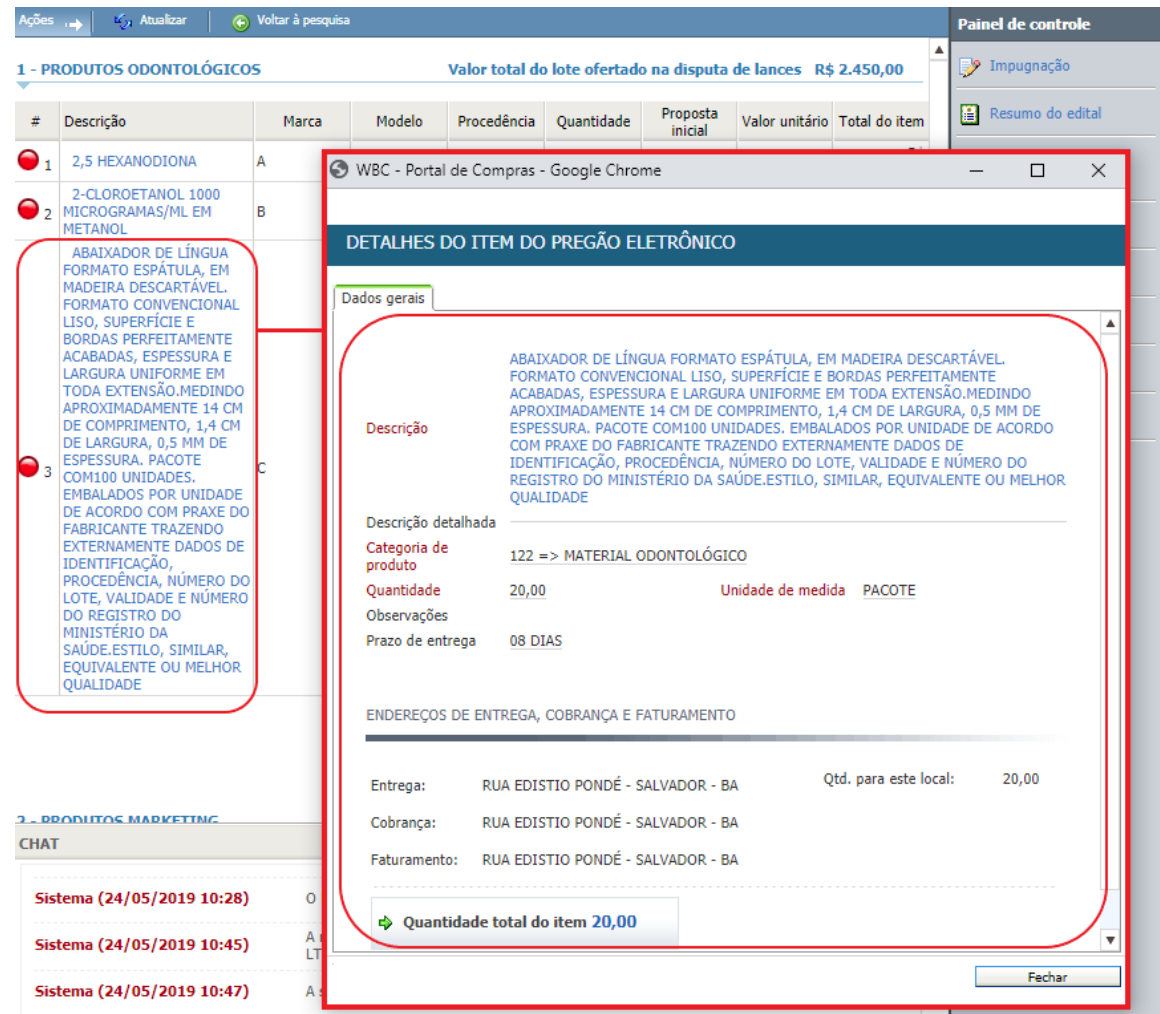

Figura 24. Tela de detalhes do item do pregão eletrônico.

**(Passo 1)** Esta funcionalidade pode ser importante para o fornecedor para analisar o pedido do comprador, onde podem ser vistas a "**Quantidade**", "**Observações**", "**Locais de entrega**", "**Cobrança**", **"Faturamento**" e o respectivo "**Fracionamento de entrega das quantidades**".

**(Passo 2)** A partir desta tela, caso o item seja um produto e/ou serviço catalogado pelo comprador, o fornecedor poderá visualizar os detalhes do produto ou serviço clicando sobre a descrição do mesmo, abrindo uma nova tela que apresenta as respectivas informações.

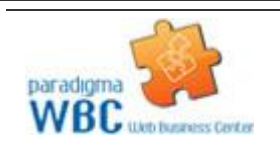

**(Passo 3)** Durante a etapa de "**Disputa de lances**", no entanto, caso o item seja formado por um "**lote**", a tela que se abre exibe a lista de produtos ou serviços que compõe o referido lote. O clique sobre o nome do item do lote irá abrir a tela de detalhes do produto ou serviço.

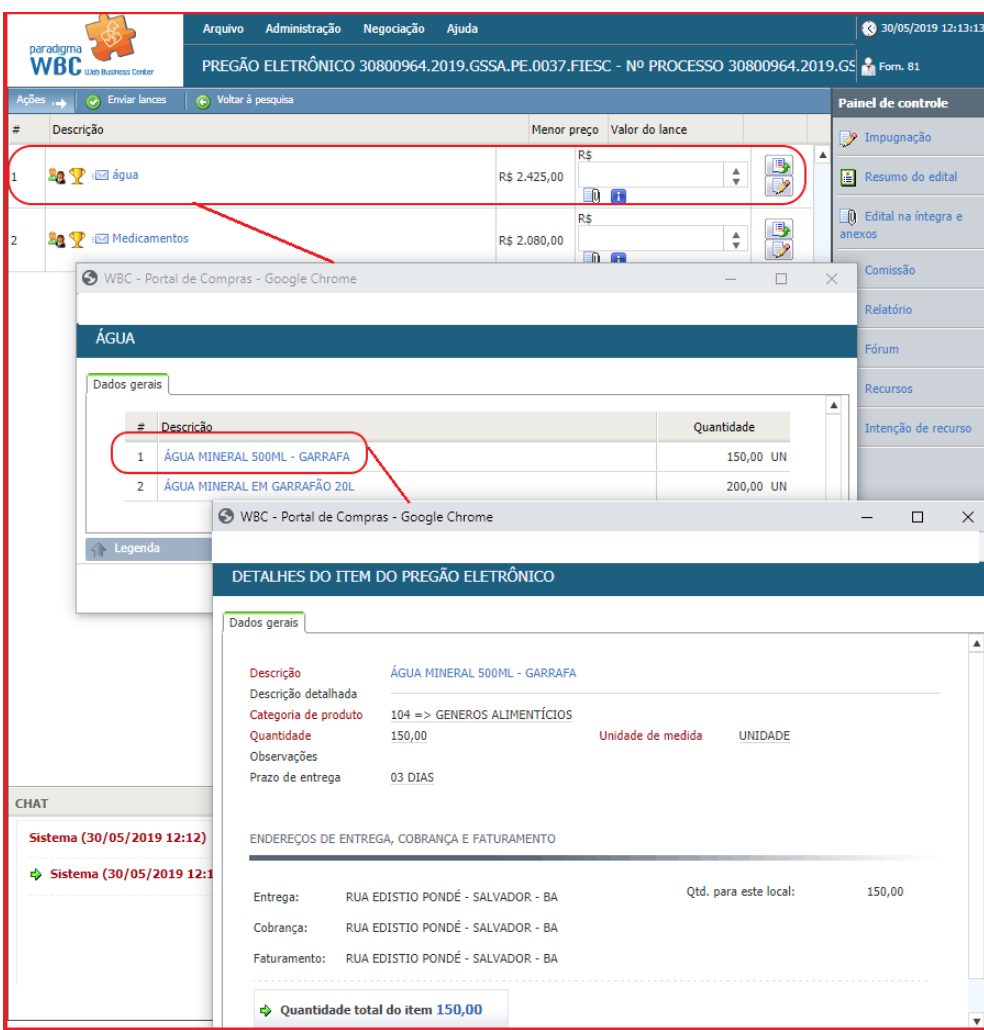

Figura 25. Tela de detalhes do item por lote.

### <span id="page-23-0"></span>**7. Disputa de Lances**

 A etapa de "**Disputa de lances**" é o momento do certame em que os fornecedores irão defender suas propostas, melhorando seus preços até onde a estratégia por eles desenhada permitir.

 Durante esta etapa, o fornecedor tem a sua disposição a lista de todos os itens que não foram revogados durante a abertura e classificação das propostas.

 Além de acompanhar a evolução da disputa, o fornecedor pode ainda interagir com o "**Painel de controle**", localizado no canto inferior direito da tela, bem como efetuar as seguintes ações específicas da etapa:

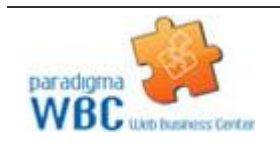

**(7.1.) Enviar Lances por item/lote**

**(7.2) Consultar o Histórico de Lances**

**(7.3) Utilizar o Chat** 

 O fornecedor pode ainda consultar as impugnações colocadas na etapa anterior utilizando o "**Painel de controle**".

#### <span id="page-24-0"></span>**7.1. Enviando Lances por Item/Lote**

 Durante a etapa de "**Disputa de Lances**", diferentemente da etapa de propostas, os valores são colocados para o item, independentemente de ser representado por um produto e/ou serviço e por um lote formado por vários itens. Desta forma, a tela de envio de lances nas duas situações é extremamente similar, variando apenas a apresentação das colunas da lista de itens.

**(Passo 1)** Quando a disputa é sobre lotes, as colunas de marca e procedência não são exibidas.

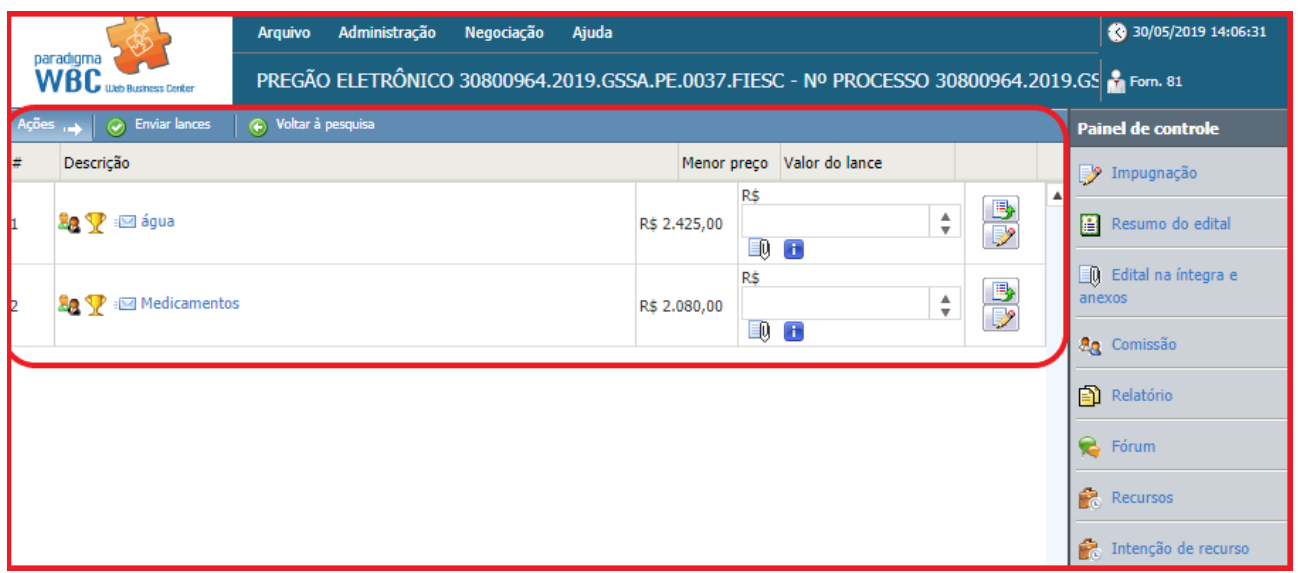

Figura 26. Tela de disputa de lances por lote.

**(Passo 2)** É possível clicar em "**Histórico de lances**" localizado na frente da coluna "**Valor do lance**". Em seguida abre a tela de "**Lances do lote**" em que é possível consultar o "**Valor do lance**" dos fornecedores, "**Anexos da Proposta**" e "**Valores da proposta**" lançado para cada produto e/ou produto pelos fornecedores da disputa.

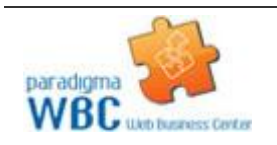

## paradigma<sup>®</sup>

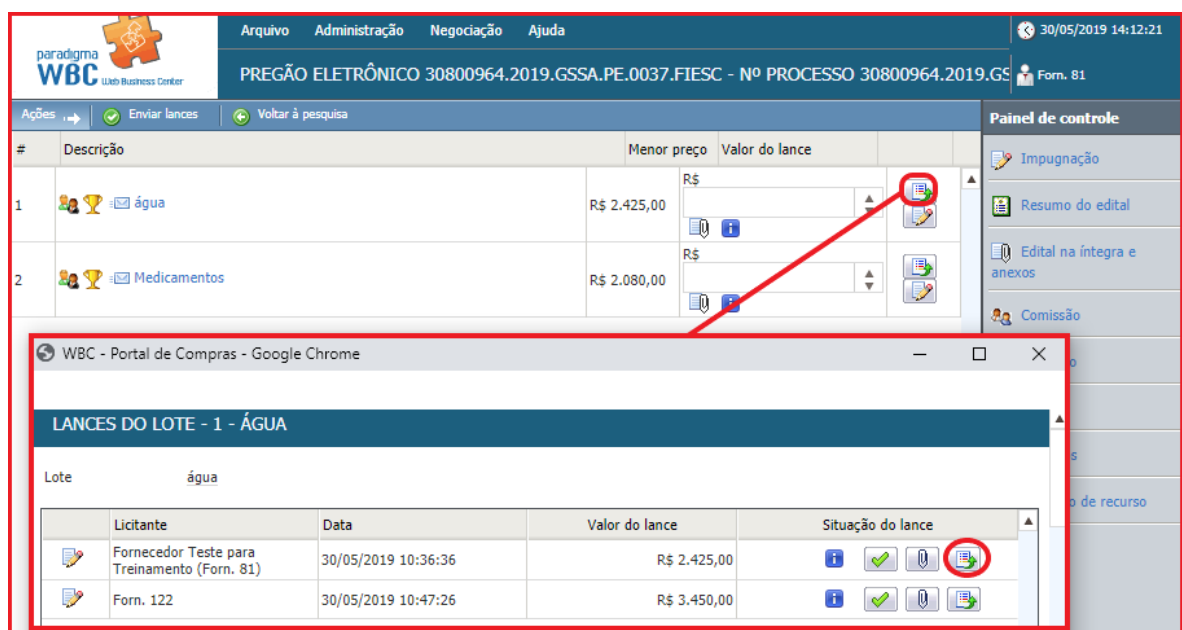

Figura 27. Tela de lances do lote.

**(Passo 3)** É possível clicar em "**Detalhes do menor preço**" que abrirá uma tela com o valor de cada produto e/ou produto com a informação de "**Valor da proposta**".

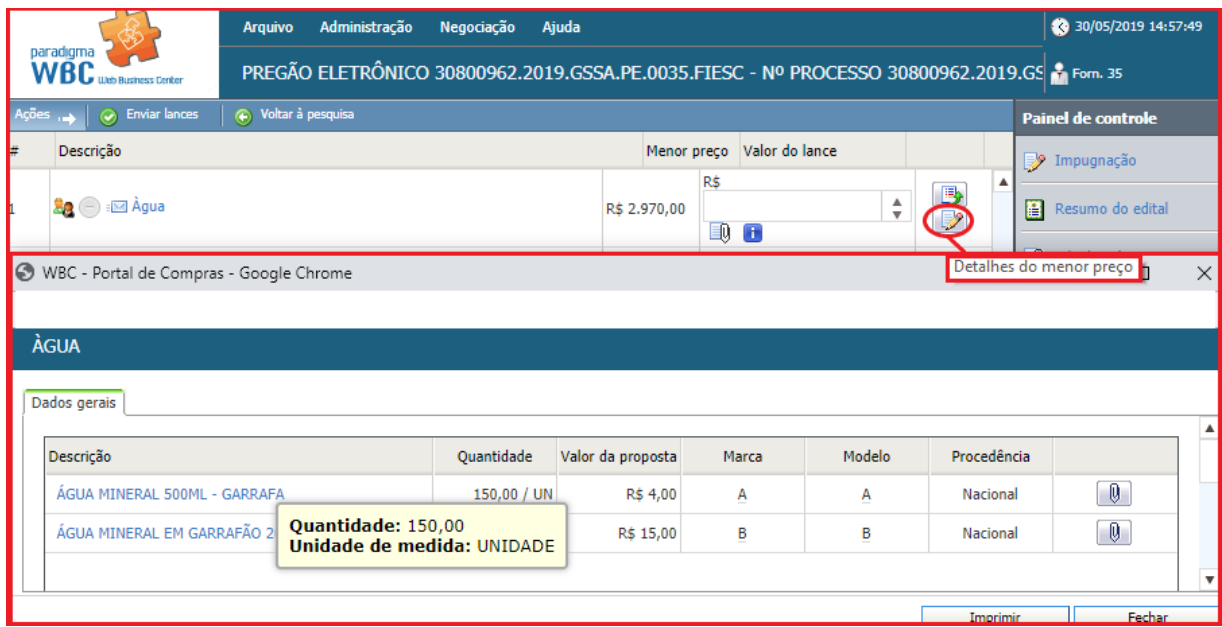

Figura 28. Função para verificar detalhes do menor preço do lance.

**NOTA:** Estas informações são atualizadas constantemente e de maneira automática pelo sistema à medida que a disputa evolui.

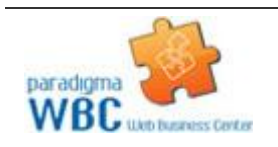

Centro de Negócios Rua Flórida, 1670 - 9º andar CEP 04565-001 - Brooklin Novo São Paulo - SP Fone: (11) 2106-3300

### paradigma<sup>®</sup>

**(Passo 3)** Para consultar os "**Detalhes do Item**", o fornecedor pode clicar sobre a "**Descrição**", o que irá abrir a tela de detalhes do item, ou a lista de produtos e/ou serviços que compõe o lote para em seguida abrir os "**Detalhes do item**".

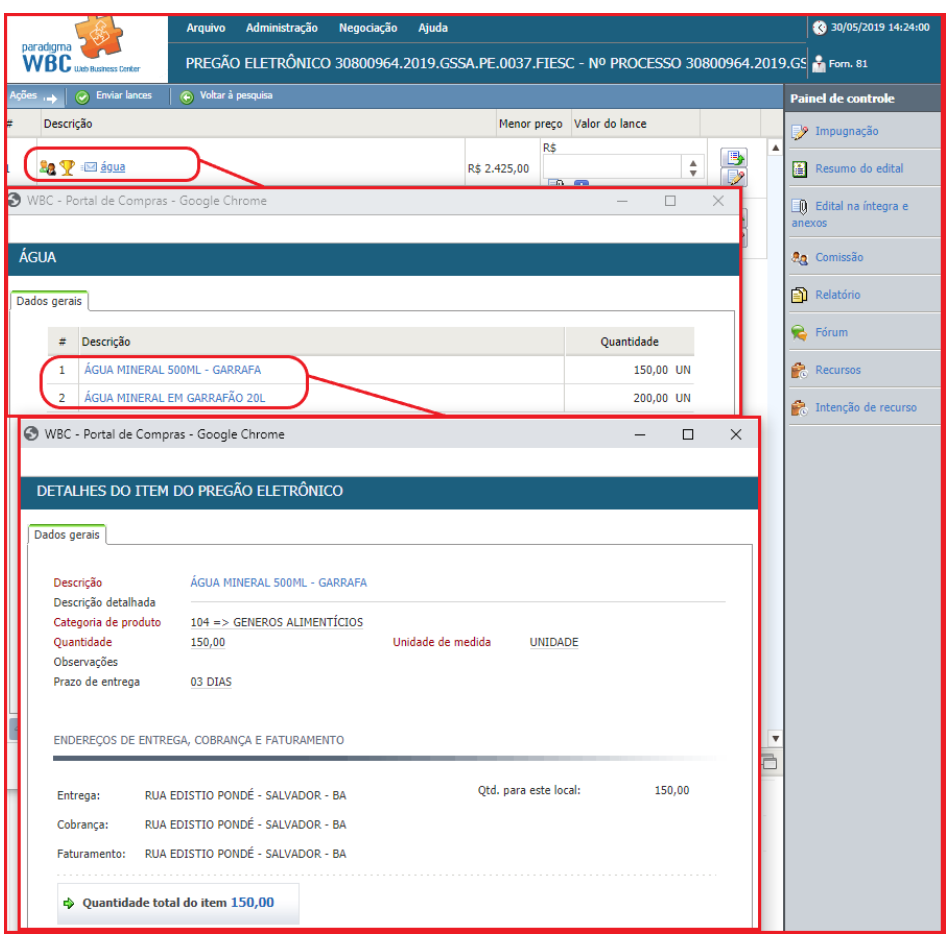

Figura 29. Caminho para ser consultado detalhes do item.

**(Passo 4)** Para "**Enviar Lances**" deve-se informar o "**Valor unitário do lance**" para o item ou "**Valor do lance**" para o lote e clicar no botão "**Enviar lances**".

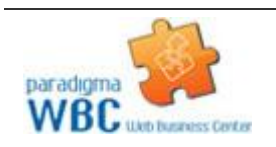

|    |                                                         | <b>Arquivo</b>      | Administração             | Negociação             | Ajuda                       |                     |                |                                                                                              | 30/05/2019 14:39:12             |
|----|---------------------------------------------------------|---------------------|---------------------------|------------------------|-----------------------------|---------------------|----------------|----------------------------------------------------------------------------------------------|---------------------------------|
|    | paradigma<br>WBC<br>th Business Center                  |                     |                           |                        |                             |                     |                | PREGÃO ELETRÔNICO 30800963.2019.GSSA.PE.0036.FIESC - Nº PROCESSO 30800963.2019.GS & Forn. 12 |                                 |
|    | Ações $\rightarrow$ $\bullet$ Enviar lances             | O Voltar à pesquisa |                           |                        |                             |                     |                |                                                                                              | <b>Painel de controle</b>       |
| #  | Descrição                                               |                     | Qtde - UN                 | Valor de<br>referência | Condição<br>de<br>pagamento | Prazo de<br>entrega | Menor<br>preço | Valor unitário do lance                                                                      | <b>P</b> Impugnação             |
|    | <b>Ba P</b> is <b>6</b> AGUA MINERAL<br>500ML - GARRAFA |                     | 100,00/<br>UNIDADE        |                        | A VISTA                     | 07 DIAS             | R\$ 2,50       | $R$ \ 1,50$<br>$\frac{4}{7}$<br>19 日野                                                        | Resumo do edital<br>膃           |
| I2 | <b>Le V</b> is G AGUA MINERAL EM<br><b>GARRAFÃO 20L</b> |                     | 100,00/<br><b>UNIDADE</b> |                        | A VISTA                     | 07 DIAS             | R\$ 15,00      | $\frac{4}{7}$<br>R\$<br>12,00                                                                | O Edital na íntegra e<br>anexos |
|    |                                                         |                     |                           |                        |                             |                     |                |                                                                                              | <b>Ag</b> Comissão              |
|    |                                                         |                     |                           |                        |                             |                     |                |                                                                                              | <b>a</b> Relatório              |
|    |                                                         |                     |                           |                        |                             |                     |                |                                                                                              | <b>B</b> Fórum                  |
|    |                                                         |                     |                           |                        |                             |                     |                |                                                                                              | Recursos                        |
|    |                                                         |                     |                           |                        |                             |                     |                |                                                                                              | Intenção de recurso<br>F.       |

Figura 30. Função para enviar lance do item/lote.

**(Passo 5)** Em seguida abrirá a mensagem de confirmação de envio do lance, para finalização deve-se clicar em "**OK**".

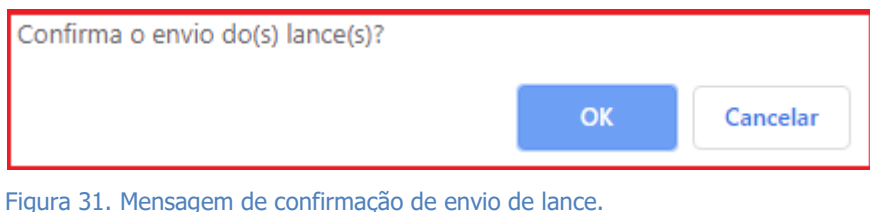

**(Passo 6)** Ao enviar um novo lance para um item onde o fornecedor já tenha registrado um valor anteriormente, o novo preço deve ser obrigatoriamente melhor do que o melhor lance do fornecedor. Esta padronização permite maior confiabilidade na etapa de disputa, pois caso o melhor colocado tenha seu lance

desclassificado, o segundo melhor lance válido passa a vigorar como lance vencedor.

**NOTA:** O usuário vendedor vencedor, não beneficiário da LC 123/06, será alertado na etapa de "**Disputa de lances**" do Pregão Eletrônico, quando o segundo colocado for beneficiário da LC 123/06 e estiver dentro do percentual para aplicação da lei, ou seja, quando um vendedor, beneficiário da LC 123/06, estiver em segundo colocado no melhor lance e dentro do percentual para aplicação da LC 123/06 perante ao lance vencedor (desde que o vendedor do lance vencedor não seja beneficiário da lei) o sistema alertará ao vencedor que existe um lance dentro do percentual que poderá ser superado se a da LC 123/06 for aplicada ao vendedor daquele item do Pregão Eletrônico.

**(Passo 7)** Quando todos os itens tiverem sido encerrados ou cancelados pelo comprador, a etapa de disputa é encerrada.

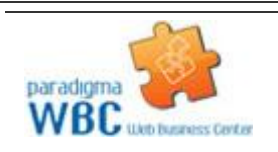

## paradigma<sup>®</sup>

**IMPORTANTE!** Deve-se ficar atendo ao "**Chat**", porque informações importantes são transmitidas através dele durante esta etapa.

#### <span id="page-28-0"></span>**7.2. Consultando o Histórico de Lances**

 Os lances efetuados para cada item podem ser consultados a qualquer momento pelo fornecedor durante o andamento da "**Disputa de lances**".

**(Passo 1)** Para consultar os lances, basta o fornecedor clicar no ícone de "**Lances deste item**" (última coluna da lista de itens) para abrir a tela que apresenta a lista de lances, representado pela figura abaixo.

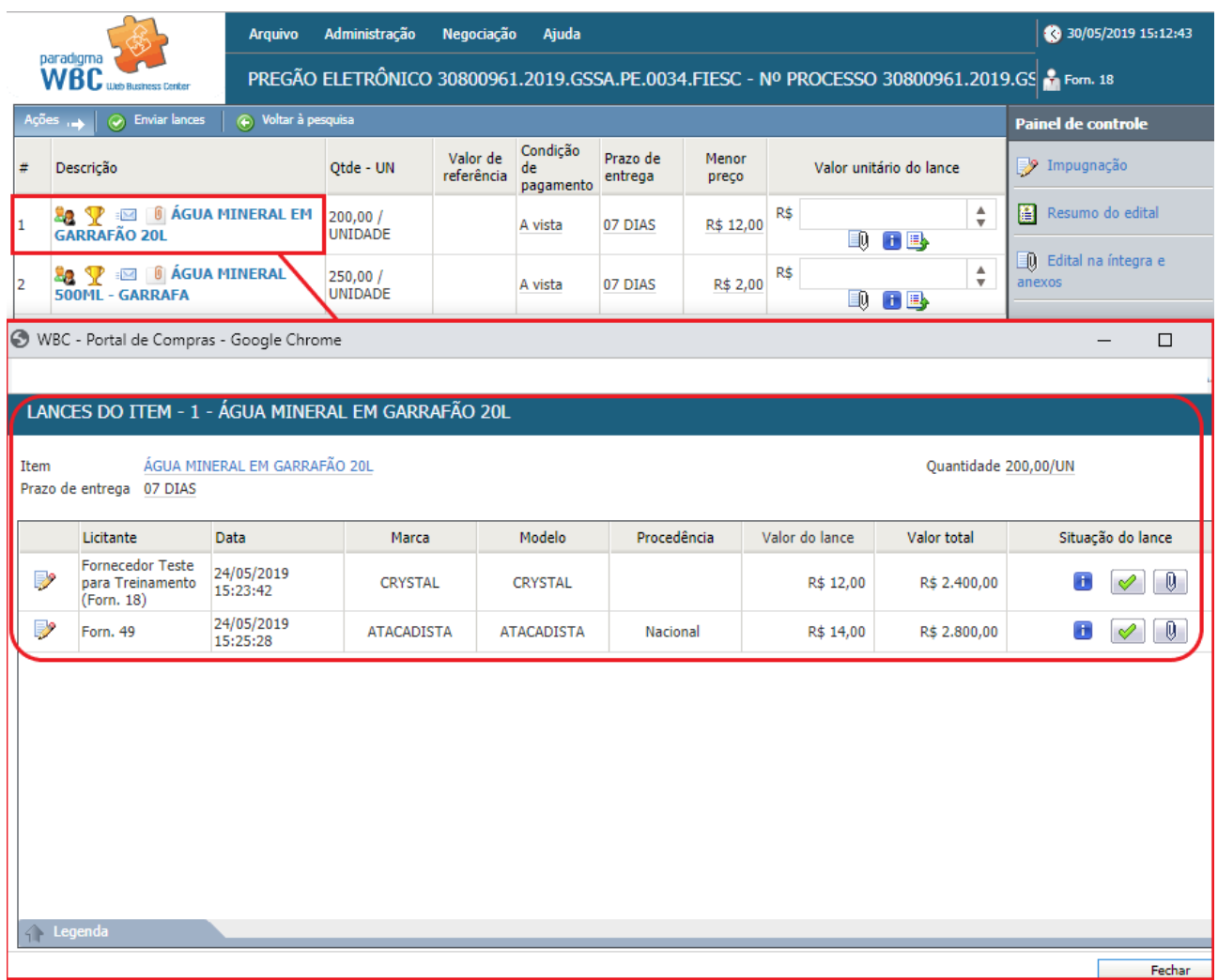

Figura 32. Tela de lances do item.

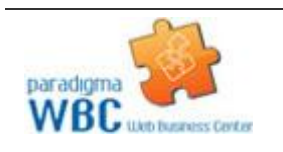

Centro de Negócios Rua Flórida, 1670 - 9º andar CEP 04565-001 - Brooklin Novo São Paulo - SP Fone: (11) 2106-3300

**(Passo 2)** A lista de lances irá apresentar, além do "**Valor do lance**", "**Marca**", "**Procedência**" e "**Data**" do lance, de acordo com a parametrização realizada pelo comprador durante o cadastro do pregão no sistema.

#### <span id="page-29-0"></span>**7.3. Utilizando o Chat**

 O "**Chat**" acompanha o fornecedor durante a fase de "**Disputa de lances**", permitindo que ele se comunique de maneira eletrônica com os demais participantes da disputa e com o pregoeiro/instituição pública. Além disso, o chat também recebe mensagens enviadas automaticamente pelo sistema sempre que uma operação que deva ser comunicada a todos é executada.

| <b>CHAT</b>                              |                                                                                                    |  |
|------------------------------------------|----------------------------------------------------------------------------------------------------|--|
| Sistema (30/05/2019 09:15)               | O pregão eletrônico foi prorrogado com sucesso. Nova data final de propostas 30/05/2019 09:20:00.<br>Nova data inicial de disputa 30/05/2019 09:21:00. Justificativa: p.     |  |
| Sistema (30/05/2019 09:25)               | O pregão eletrônico foi prorrogado com sucesso. Nova data final de propostas 30/05/2019 09:28:00.<br>Nova data inicial de disputa 30/05/2019 09:29:00. Justificativa: teste. |  |
| Sistema (30/05/2019 14:31)               | Abertura do item 1 para lances, Justificativa: """"                                                                                                    |  |
| $\Rightarrow$ Sistema (30/05/2019 14:31) | Abertura do item 2 para lances. Justificativa:                                                                                                    |  |
|                                          |                                                                                                    |  |

Figura 33. Tela principal do chat.

**(Passo 1)** Para enviar mensagens no chat, basta escrevê-la na barra de texto e clicar no botão "**Enviar Mensagem**", que será transmitida a todos os participantes da disputa e registrada na "**Auditoria**" do processo.

**(Passo 2)** Caso o pregão tenha sido parametrizado para permitir chat bilateral, os fornecedores também poderão enviar suas mensagens, tirando dúvidas ou colocando informações de responsabilidade dele.

**(Passo 3)** Todas as mensagens enviadas ou recebidas no chat são visíveis a todos que estiverem conectados no pregão eletrônico e acompanhando a disputa.

#### <span id="page-29-1"></span>**7.3.1. Como Obter mais Espaço na Tela e Continuar com o Chat**

**(Passo 1)** Para continuar com o chat na tela e ganhar espaço para a lista de itens, pode-se clicar no ícone "**Destacar chat**" que destaca o chat da tela principal do pregão. Este ícone está localizado no canto superior direito do "**Chat**".

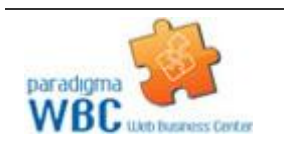

## paradıgma

**(Passo 2)** A partir daí, o chat passa a estar em outra janela, mas continua com as mesmas funcionalidades. Fechando a janela, o chat não retorna automaticamente para dentro da tela principal do pregão. Para que o chat volte a aparecer, é necessário clicar no ícone  $\Box$  "Restaurar chat" localizado no canto superior direito do "**Chat**".

### <span id="page-30-0"></span>**8. Negociação/ Habilitação/ Aceitabilidade**

 Na transição da fase de "**Disputa de lance**" para a fase de negociação o sistema faz uma verificação dos lances enviados, caso algum lance seja igual ou até 5% superior (percentual previsto na lei) do melhor lance vencedor é verificado se este fornecedor é beneficiário da lei complementar 123/06. Identificando pelo menos um beneficiário, quando aberto os itens da fase de negociação o sistema informará através do chat a aplicação da lei e cederá um tempo para que o fornecedor beneficiado possa enviar uma "**Nova proposta**", se este fornecedor não enviar nenhuma proposta, a fase de disputa segue normalmente com o fornecedor do lance vencedor.

**NOTA: Art. 44.** Nas licitações será assegurada, como critério de desempate, preferência de contratação para as microempresas e empresas de pequeno porte.

§ 1º Entende-se por empate aquelas situações em que as propostas apresentadas pelas microempresas e empresas de pequeno porte sejam iguais ou até 10% (dez por cento) superiores à proposta mais bem classificada.

§ 2º Na modalidade de pregão, o intervalo percentual estabelecido no § 1º deste artigo será de até 5% (cinco por cento) superior ao melhor preço.

**Art. 45.** Para efeito do disposto no art. 44 desta Lei Complementar, ocorrendo o empate, proceder-se-á da seguinte forma:

I - A microempresa ou empresa de pequeno porte mais bem classificada poderá apresentar proposta de preço inferior àquela considerada vencedora do certame, situação em que será adjudicado em seu favor o objeto licitado;

II - Não ocorrendo a contratação da microempresa ou empresa de pequeno porte, na forma do inciso I do caput deste artigo, serão convocadas as remanescentes que porventura se enquadrem na hipótese dos §§ 1º e 2º do art. 44 desta Lei Complementar, na ordem classificatória, para o exercício do mesmo direito;

III - no caso de equivalência dos valores apresentados pelas microempresas e empresas de pequeno porte que se encontrem nos intervalos estabelecidos nos §§ 1º e 2º do art. 44 desta Lei Complementar, será realizado sorteio entre elas para que se identifique aquela que primeiro poderá apresentar melhor oferta.

§ 1º Na hipótese da não-contratação nos termos previstos no caput deste artigo, o objeto licitado será adjudicado em favor da proposta originalmente vencedora do certame.

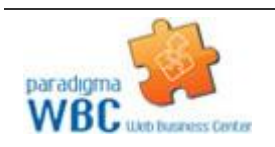

§ 2º O disposto neste artigo somente se aplicará quando a melhor oferta inicial não tiver sido apresentada por microempresa ou empresa de pequeno porte.

§ 3º No caso de pregão, a microempresa ou empresa de pequeno porte mais bem classificada será convocada para apresentar nova proposta no prazo máximo de 5 (cinco) minutos após o encerramento dos lances, sob pena de preclusão.

**(Passo 1)** Durante a etapa de negociação pós-disputa, diferentemente da etapa de propostas, os valores são colocados para o item, independentemente de ser representado por um produto e/ou serviço ou por um lote formado por vários itens. Desta forma, a tela de envio de lances nas duas situações é extremamente similar, variando apenas a apresentação das colunas da lista de itens.

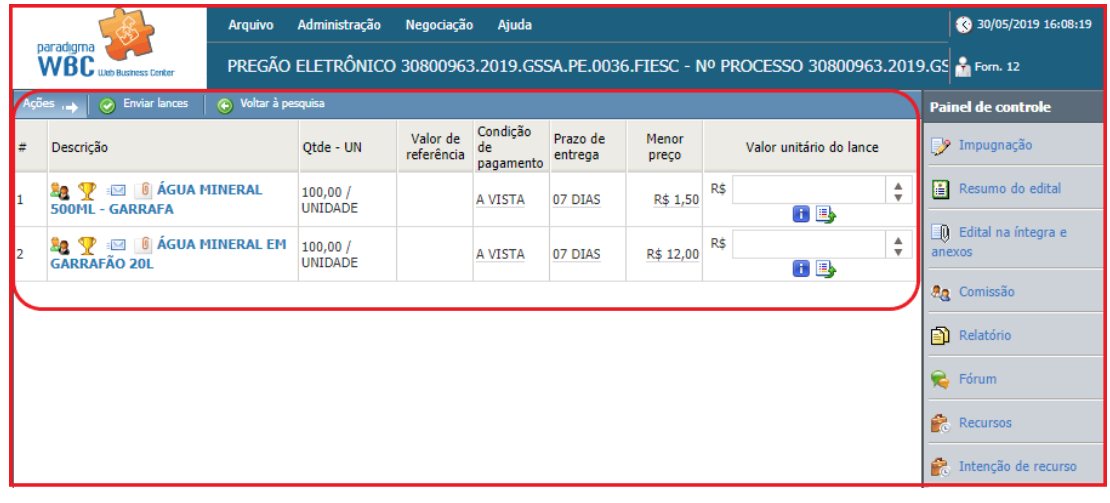

Figura 34. Tela de itens na fase de negociação / habilitação / aceitabilidade

**(Passo 2)** Enquanto na etapa de disputa o fornecedor pode enviar lances para qualquer item que esteja aberto para negociação, na etapa de negociação o fornecedor somente poderá enviar lances para os itens onde o lance vencedor seja o dele.

|    |                                                               | <b>Arquivo</b>      | Administração                                                                     | Negociação             | Ajuda                       |                     |                |                         | 30/05/2019 16:12:35                                                                                  |
|----|---------------------------------------------------------------|---------------------|-----------------------------------------------------------------------------------|------------------------|-----------------------------|---------------------|----------------|-------------------------|----------------------------------------------------------------------------------------------------|
|    | paradigma<br>WBC<br><b>Litrix Business Center</b>             |                     | PREGÃO ELETRÔNICO 30800963.2019.GSSA.PE.0036.FIESC - Nº PROCESSO 30800963.2019.GS |                        |                             |                     |                |                         |                                                                                                    |
|    | $A\subsetneq$ $\overline{O}$ Enviar lances                    | + Voltar à pesquisa |                                                                                   |                        |                             |                     |                |                         | <b>Painel de controle</b>                                                                            |
| l# | Descrição                                                     |                     | Qtde - UN                                                                         | Valor de<br>referência | Condição<br>de<br>pagamento | Prazo de<br>entrega | Menor<br>preço | Valor unitário do lance | <b>P</b> Impugnação                                                                                  |
|    | <b>6 ÁGUA MINERAL 500ML</b><br><b>22</b> (-)<br>- GARRAFA     |                     | 100,00/<br><b>UNIDADE</b>                                                         |                        | A VISTA                     | 07 DIAS             | R\$ 1,50       |                         | Resumo do edital                                                                                     |
| I2 | <b>Le</b> <sup>6</sup> ÁGUA MINERAL EM<br><b>GARRAFÃO 20L</b> |                     | 100,00/<br><b>UNIDADE</b>                                                         |                        | A VISTA                     | 07 DIAS             | R\$ 12,00      |                         | <b>Q</b> Edital na íntegra e<br>anexos                                                               |
|    |                                                               |                     |                                                                                   |                        |                             |                     |                |                         | <b>An</b> Comissão<br><b>A</b> Relatório<br><b>B</b> Fórum<br><b>Recursos</b><br>Intenção de recurso |

Figura 35. Tela de negociação do fornecedor que não está vencendo.

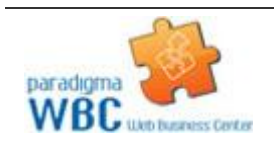

Centro de Negócios Rua Flórida, 1670 - 9º andar CEP 04565-001 - Brooklin Novo São Paulo - SP Fone: (11) 2106-3300

**(Passo 3)** Para "**Enviar Lances**" deve-se informar o "**Valor unitário do lance**" para o item ou "**Valor do lance**" para o lote e clicar no botão "**Enviar lances**".

|   |                                                          | <b>Arquivo</b>      | Administração                                                                     | Negociação             | Ajuda                              |                     |                |     |                         |                                    | 30/05/2019 14:39:12             |
|---|----------------------------------------------------------|---------------------|-----------------------------------------------------------------------------------|------------------------|------------------------------------|---------------------|----------------|-----|-------------------------|------------------------------------|---------------------------------|
|   | paradigma<br>WBC<br>Job Business Center                  |                     | PREGÃO ELETRÔNICO 30800963.2019.GSSA.PE.0036.FIESC - Nº PROCESSO 30800963.2019.GS |                        |                                    |                     |                |     |                         |                                    |                                 |
|   | $\mapsto$ $\Theta$ Enviar lances<br>Ações                | O Voltar à pesquisa |                                                                                   |                        |                                    |                     |                |     |                         |                                    | <b>Painel de controle</b>       |
| # | Descrição                                                |                     | Qtde - UN                                                                         | Valor de<br>referência | Condição<br><b>de</b><br>pagamento | Prazo de<br>entrega | Menor<br>preco |     | Valor unitário do lance |                                    | <b>P</b> Impugnação             |
|   | <b>Ba P</b> is <b>C AGUA MINERAL</b><br>500ML - GARRAFA  |                     | 100,00/<br><b>UNIDADE</b>                                                         |                        | A VISTA                            | 07 DIAS             | R\$ 2,50       | R\$ | 1,50<br>19 8 8          | $\overset{\mathtt{A}}{\mathtt{v}}$ | Resumo do edital                |
| 2 | <b>Be P I I G AGUA MINERAL EM</b><br><b>GARRAFÃO 20L</b> |                     | 100,00/<br><b>UNIDADE</b>                                                         |                        | A VISTA                            | 07 DIAS             | R\$ 15,00      | R\$ | 12,00                   | $\frac{1}{\sqrt{2}}$               | Q Edital na íntegra e<br>anexos |
|   |                                                          |                     |                                                                                   |                        |                                    |                     |                |     |                         |                                    | <b>An</b> Comissão              |
|   |                                                          |                     |                                                                                   |                        |                                    |                     |                |     |                         |                                    | <b>A</b> Relatório              |
|   |                                                          |                     |                                                                                   |                        |                                    |                     |                |     |                         |                                    | <b>B</b> Fórum                  |
|   |                                                          |                     |                                                                                   |                        |                                    |                     |                |     |                         |                                    | <b>Recursos</b>                 |
|   |                                                          |                     |                                                                                   |                        |                                    |                     |                |     |                         |                                    | Intenção de recurso             |

Figura 36. Função para enviar lance do item/lote.

**(Passo 4)** Em seguida abrirá a mensagem de confirmação de envio do lance, para finalização deve-se clicar em "**OK**".

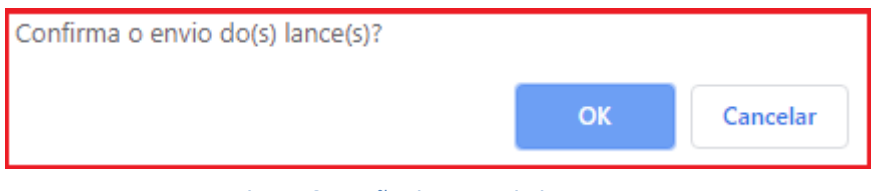

Figura 37. Mensagem de confirmação de envio de lance.

**IMPORTANTE!** No caso da etapa de negociação, como o fornecedor já havia registrado lances anteriormente, o valor de seu novo lance deve ser obrigatoriamente menor que o anterior.

### <span id="page-32-0"></span>**9. Ajuste de preços**

 Em caso de pregão eletrônico por "**Lotes**", após a etapa de "**Intenção de recursos**", o fornecedor deve realizar o "**Ajuste dos preços**" dos itens que compõe o lote em que venceu.

 Os valores dos itens do lote devem ser maiores que zero e a somatória não deve ultrapassar o valor negociado do lote.

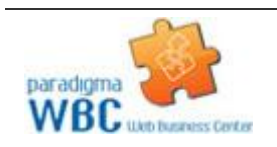

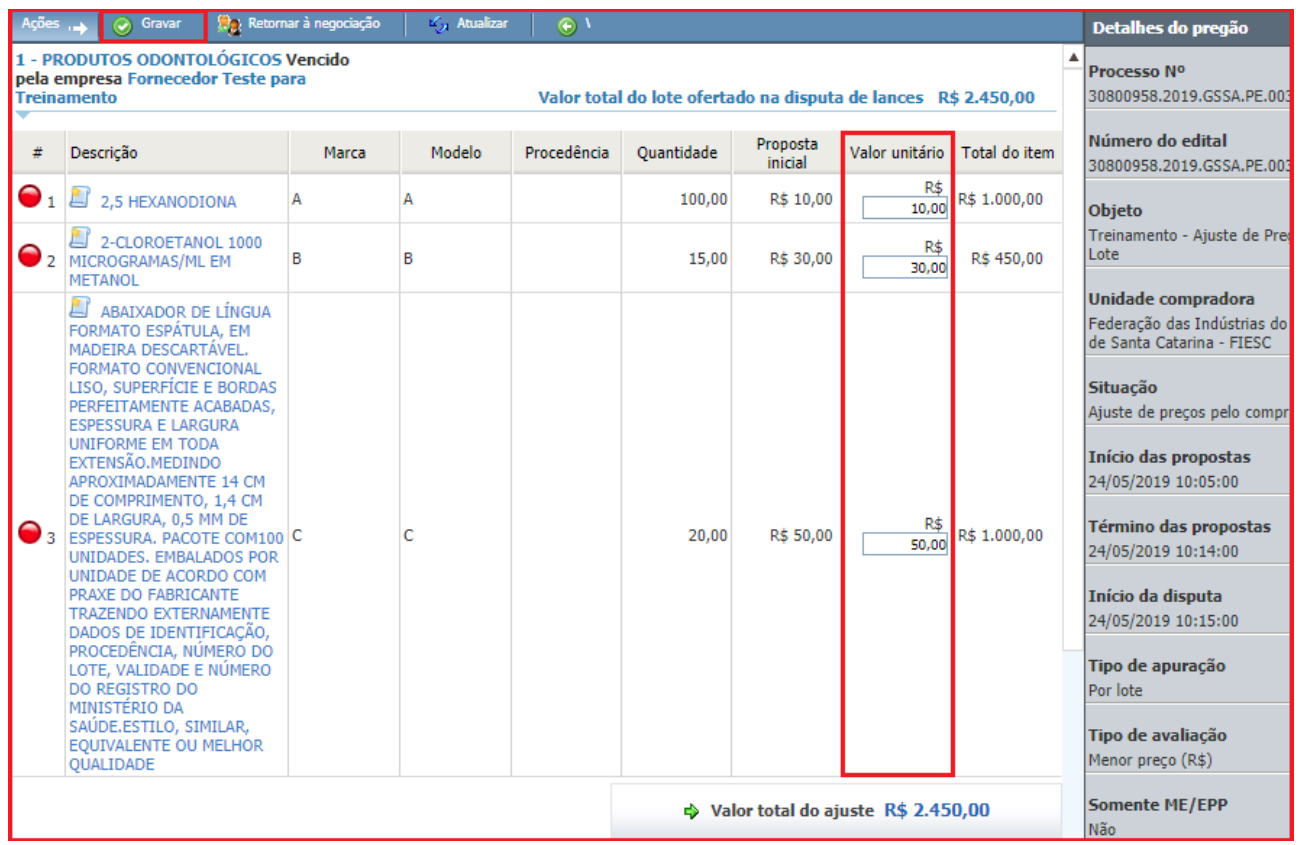

Figura 38.Tela de ajuste de preço por lote.

**(Passo 1)** Deve-se informar o "**Valor unitário**" para cada item que compõe o lote.

**(Passo 2)** Em seguida clicar no botão "**Gravar**", localizado na barra de ações.

**(Passo 3)** Quando os todos os "**Lotes**" tiverem sido ajustados por todos os fornecedores vencedores, a etapa de ajuste de preços é encerrada.

**NOTA:** Dependendo da parametrização do sistema, essa função é realizada pelo comprador, dessa forma a ação disponível para o fornecedor é "**Atualizar**" a tela com os dados atuais.

### <span id="page-33-0"></span>**10. Intenção de Recursos**

 Durante o período de "**Intenção de Recursos**", o fornecedor envia os recursos na tela de operação do pregão. Este período se difere do período de recursos como uma triagem de recursos sem fundamento que visam somente atrasar o processo licitatório, o que impede o comprador de exercer em plenitude sua função com a eficiência desejada.

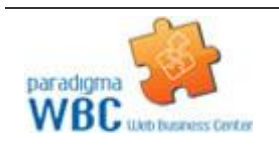

Centro de Negócios Rua Flórida, 1670 - 9º andar CEP 04565-001 - Brooklin Novo São Paulo - SP Fone: (11) 2106-3300

## paradigma<sup>®</sup>

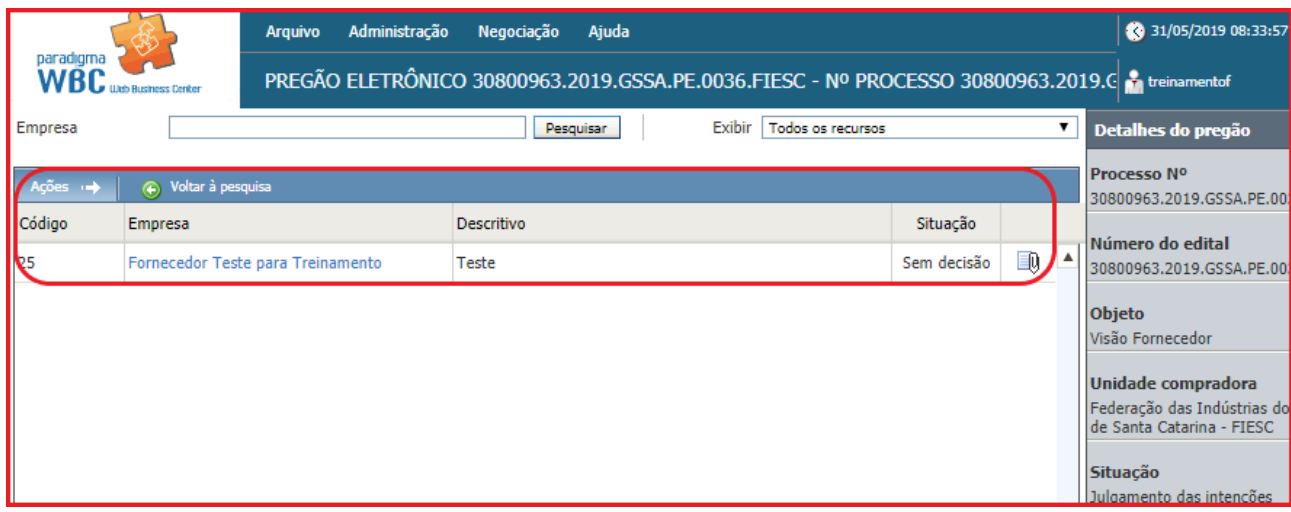

Figura 39. Tela de registro da intenção de recurso realizada pelo fornecedor.

**(Passo 1)** Para ver os detalhes da intenção, deve-se clicar sobre o noem da "**Empresa**" fornecedora, que abrirá a tela de "**Registro de intenção de recurso**".

|                                  |                       | Administração<br><b>Arquivo</b>                                            | Negociação<br>Ajuda                                                                             |                               |             |                         | 31/05/2019 08:39:29                                                                                          |
|----------------------------------|-----------------------|----------------------------------------------------------------------------|-------------------------------------------------------------------------------------------------|-------------------------------|-------------|-------------------------|----------------------------------------------------------------------------------------------------|
| paradıqma<br>WBC                 | Jeb Business Center   |                                                                            | PREGÃO ELETRÔNICO 30800963.2019.GSSA.PE.0036.FIESC - Nº PROCESSO 30800963.2019.C n treinamentof |                               |             |                         |                                                                                                    |
| Empresa                          |                       |                                                                            | Pesquisar                                                                                       | Exibir  <br>Todos os recursos |             |                         | Detalhes do pregão                                                                                           |
| Ações +                          | (C) Voltar à pesquisa |                                                                            |                                                                                                 |                               |             |                         | Processo Nº<br>30800963.2019.GSSA.PE.003                                                                     |
| Código                           | <b>Empresa</b>        |                                                                            | <b>Descritivo</b>                                                                               |                               | Situação    |                         | Número do edital                                                                                             |
| 25                               |                       | Fornecedor Teste para Treinamento                                          | <b>Teste</b>                                                                                    |                               | Sem decisão | EQ.                     | 30800963.2019.GSSA.PE.003                                                                                    |
|                                  |                       | WBC - Portal de Compras - Google Chrome<br>REGISTRO DE INTENÇÃO DE RECURSO |                                                                                                 |                               | □           | $\times$                | Objeto<br>Visão Fornecedor<br>Unidade compradora<br>Federação das Indústrias do<br>de Santa Catarina - FIESC |
| Dados gerais<br>Situação         |                       | Sem decisão                                                                |                                                                                                 |                               |             | ▲                       | <b>Situação</b><br>Julgamento das intenções<br>Início das propostas                                          |
|                                  | Data da intenção      | 30/05/2019 16:31:14                                                        |                                                                                                 |                               |             |                         | 30/05/2019 08:35:00                                                                                          |
| <b>Empresa</b><br><b>Usuário</b> |                       | Fornecedor Teste para Treinamento<br>treinamentof                          |                                                                                                 |                               |             |                         | Término das propostas                                                                                        |
| Descrição                        |                       | Teste                                                                      |                                                                                                 |                               |             |                         | 30/05/2019 09:28:00                                                                                          |
|                                  |                       |                                                                            |                                                                                                 |                               | Fechar      | $\overline{\mathbf{v}}$ | Início da disputa<br>30/05/2019 09:29:00                                                                     |

Figura 40. Tela de detalhes do registro de intenção de recurso.

**(Passo 2)** Uma vez enviada a intenção de recurso, o botão "**Registrar intenção**" não irá mais aparecer na lista de intenções, conforme mostra a figura acima.

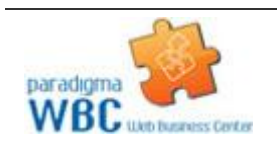

**(Passo 3)** Durante o período de intenção de recursos, é mostrado ao usuário o cronômetro contendo o tempo restante para esta etapa. Assim, o fornecedor poderá "**Desistir**" de uma intenção enviada enquanto o tempo não tiver acabado.

**(Passo 4)** Terminado o período de "**Intenções de recurso**", o comprador irá realizar o "**Julgamento dos recursos**". Durante esta nova fase, o fornecedor deve aguardar que o comprador decida sobre suas intenções de recurso. Assim, durante este período, é apresentada a tela de resumo do edital (figura abaixo), onde o fornecedor pode apenas acompanhar e aguardar pelo comprador.

#### <span id="page-35-0"></span>**10.1. Registrando uma Intenção de Recurso**

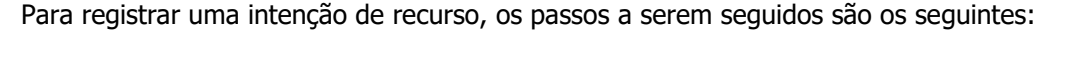

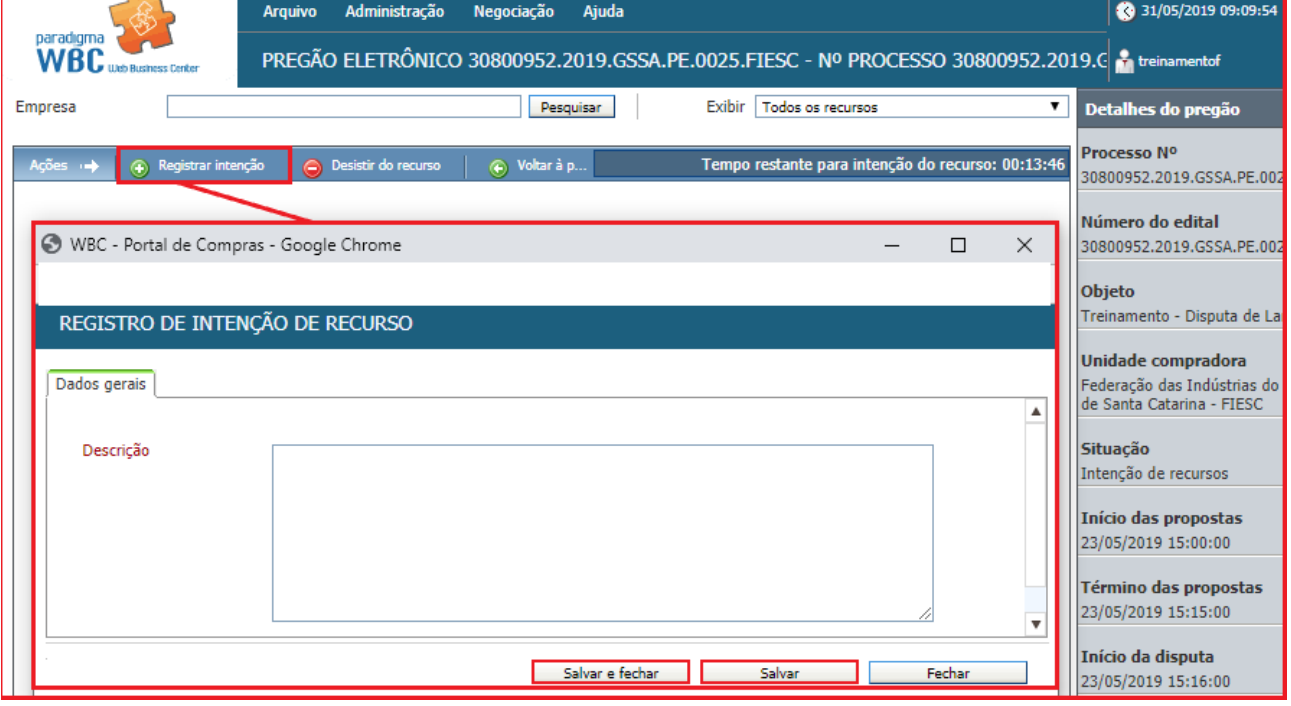

**(Passo 1)** Deve-se clicar no botão "**Registrar intenção**", localizado na barra de ações, que fica acima da lista de intenções.

**(Passo 2)** Na tela que se abre, informar a "**Descrição**" e argumentos da intenção de recurso.

**(Passo 3)** E em seguida clicar no botão "**Salvar e fechar**" ou "**Salvar**" para efetivar a ação e enviar o registro de intenção de recurso ao comprador.

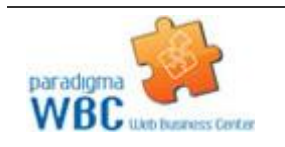

**(Passo 4)** Uma vez enviada a intenção de recurso, o botão "**Registrar intenção**" não irá mais aparecer na lista de intenções.

### <span id="page-36-0"></span>**10.2. Desistindo de uma Intenção de Recurso**

Para desistir de uma intenção de recurso, o fornecedor pode seguir os seguintes passos:

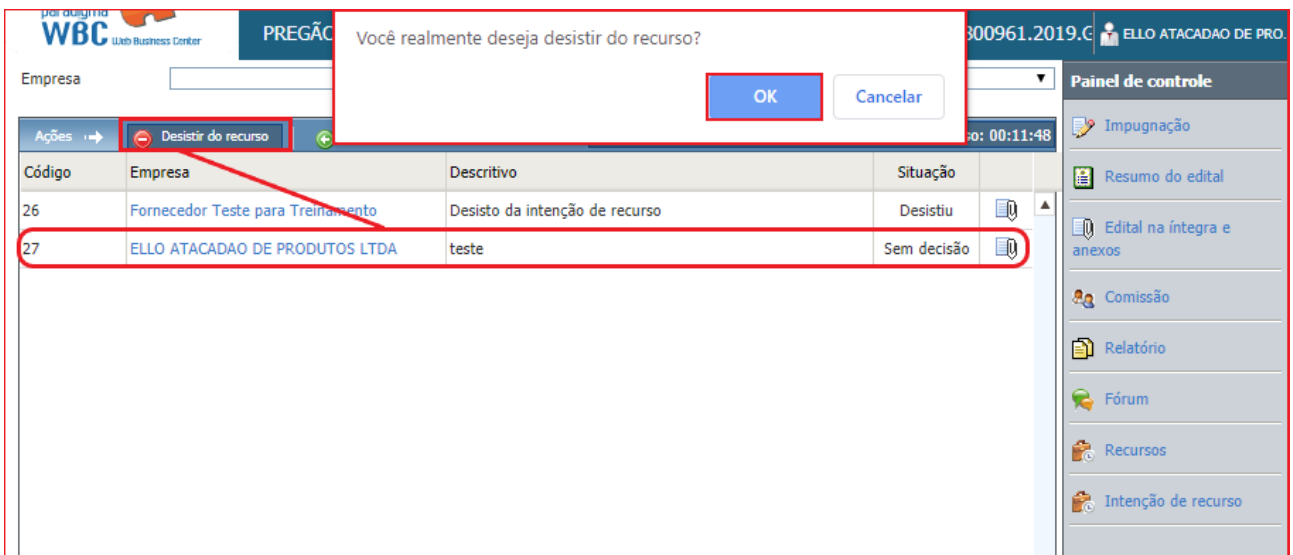

**(Passo 1)** Deve-se clicar em "**Desistir do recurso**" que automaticamente apresentará a mensagem acima "**Você realmente deseja desistir do recurso?**"

**(Passo 2)** Confirmada a operação será enviado a desistência do recurso e alterar a situação para indicar a desistência.

**(Passo 3)** Uma vez que o usuário tenha desistido da intenção de recurso, o botão "**Desistir do recurso**" não irá mais aparecer na barra de ações.

**(Passo 4)** Para consultar os detalhes do recurso, o clique no nome da empresa irá abrir a tela que apresenta as informações complementares.

**(Passo 5)** Outra opção é clicar sobre a empresa fornecedora que registrou a intenção de recurso e clicar no botão "**Desistir**", em seguida abrirá a tela de "**Justificativa**" ao clicar em "**Sim**" apresentará a mesma mensagem de confirmação do "**passo 1**".

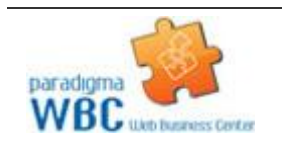

Figura 41. Função para desistir do recurso.

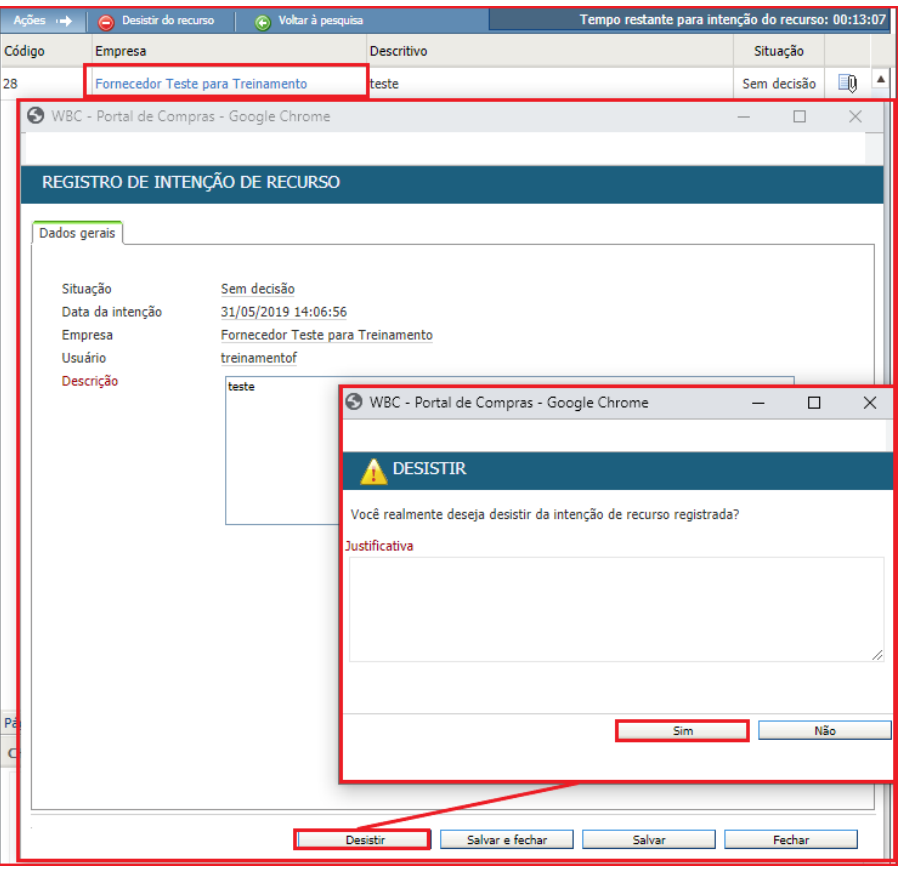

Figura 42. Função de desistir da intenção de recurso.

**NOTA:** A desistência do recurso dará mais agilidade ao início da próxima fase caso todos os vendedores desistirem ou não tiverem intenção de registrar recurso.

#### <span id="page-37-0"></span>**11.Recursos e Contrarrazões**

 Durante o período de "**Recursos**", é facultado ao fornecedor registrar recursos que tenham sido acatados anteriormente na etapa de "**Intenção de recursos**", ou ainda, para os fornecedores que não tenham registrado nenhum pedido de recurso, enviar "**Contrarrazões**" para os recursos recebidos pelo comprador. Os detalhes da etapa de recursos são encontrados nas sessões seguintes:

#### **11.1. Registrando Recursos**

#### **11.2. Registrando Contrarrazões**

Como os recursos somente podem ser registrados sobre intenções de recursos acatadas pelo comprador na etapa anterior, o fornecedor que tiver registrado a intenção deve consultar a sessão "**10.1. Registrando uma Intenção de Recurso**" para obter maiores informações. Já o fornecedor que não registrou intenção de recurso ou que teve seu pedido de intenção indeferido, deve consultar a sessão "**11.2. Registrando contrarrazões**", neste capítulo.

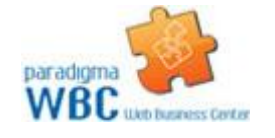

Centro de Negócios Rua Flórida, 1670 - 9º andar CEP 04565-001 - Brooklin Novo São Paulo - SP Fone: (11) 2106-3300

#### <span id="page-38-0"></span>**11.1. Registrando Recursos**

 Considerando que os recursos somente podem ser registrados sobre "**Intenções de recurso acatadas**" anteriormente, o fornecedor pode durante o período de recursos registrar informações mais detalhadas e argumentos consistentes para que o comprador tenha informações suficientes para tomar uma decisão consistente.

Para detalhar seu recurso, o fornecedor deve seguir os seguintes passos:

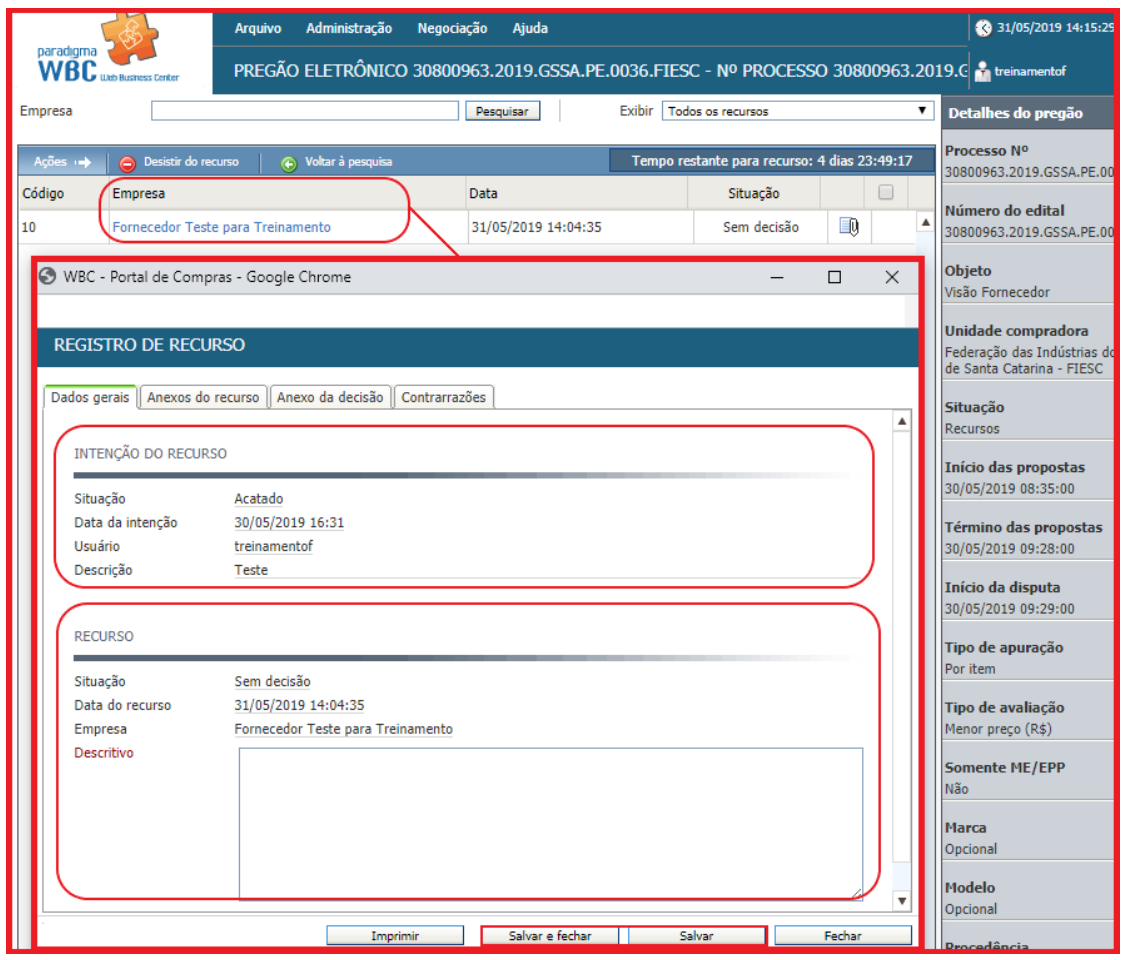

Figura 43. Função para o registro do recurso.

**(Passo 1)** Na tela de operação do pregão, deve-se clicar sobre o nome de sua empresa para abrir a tela de "**Registro de Recurso**".

**(Passo 2)** Na tela que abre, informar o embasamento para o recurso no campo "**Descritivo**".

**(Passo 3)** Em seguida deve clicar no botão "**Salvar e fechar**" ou "**Salvar**" para gravar o registro de recurso e enviá-lo ao comprador.

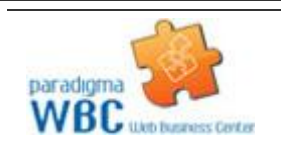

Centro de Negócios Rua Flórida, 1670 - 9º andar CEP 04565-001 - Brooklin Novo São Paulo - SP Fone: (11) 2106-3300

**(Passo 4)** A tela permite que seja consultado a "**Intenção do Recurso**", bem como as contrarrazões colocadas pelos demais fornecedores na aba "**Contrarrazões**".

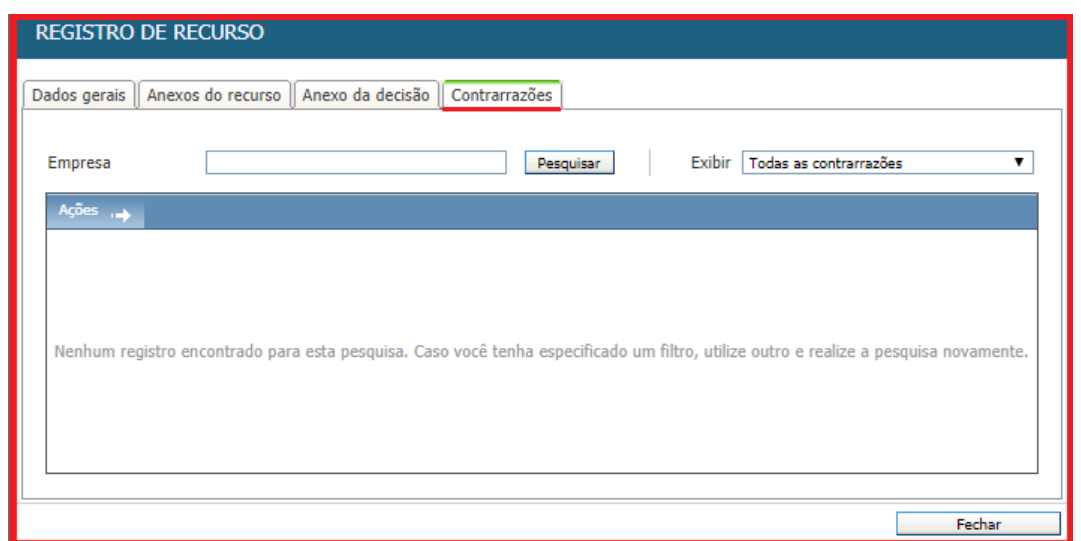

Figura 44. Aba contrarrazões registradas pelos demais fornecedores.

**(Passo 5)** É possível "**Anexar**" documentos do recurso que deseja registrar, para isso deve-se ir até a aba "**Anexos do recurso**" em seguida clicar no botão "**Escolher arquivo**", selecionar o documento desejado e "**Anexar**".

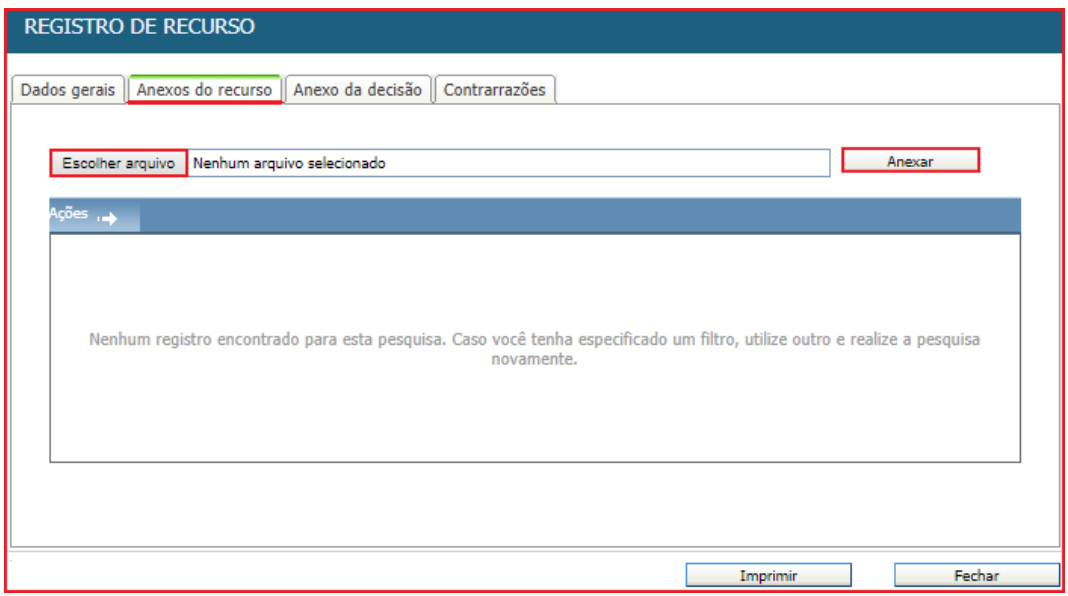

Figura 45. Tela de anexos do recurso.

**(Passo 6)** É possível ser verificado e baixado na aba "Anexo da decisão" o documento inserido pelo comprador.

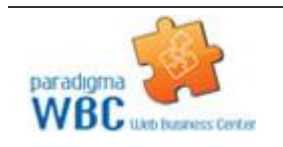

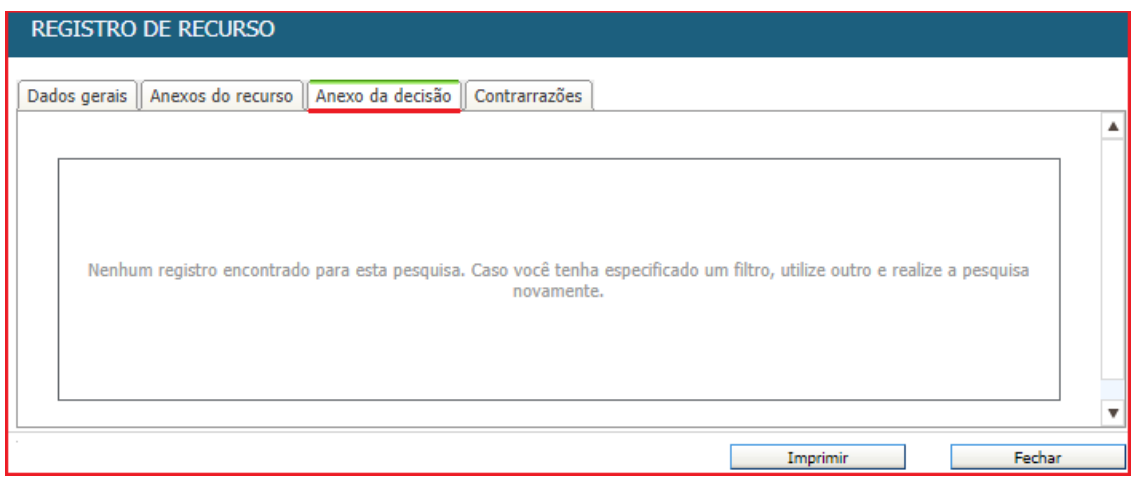

Figura 46. Tela de anexo da decisão.

### <span id="page-40-0"></span>**11.2. Registrando Contrarrazões**

 O fornecedor que não tiver registrado recurso pode "**Registrar contrarrazões**" sobre registros de outros fornecedores.

Para registrar a contrarrazão, o fornecedor deve seguir os seguintes passos:

**(Passo 1)** Na tela de operação do pregão, clicar no nome de sua empresa para abrir a tela de detalhes do recurso.

**(Passo 2)** Na tela que abre, clicar na aba "**Contrarrazões**".

**(Passo 3)** Em seguida clicar no botão "**Registrar contrarrazão**" da barra de ações.

**(Passo 4)** Na tela que abre, escrever os argumentos para a contrarrazão no campo "**Descrição**".

**(Passo 5)** Clicar no botão "**Salvar e fechar**" ou "**Salvar**" para gravar a contrarrazão.

**(Passo 6)** Feito isto, a lista de "**Contrarrazões**" é atualizada.

**(Passo 7)** Cada fornecedor pode "**Registrar uma Contrarrazão**". Assim, para acessar os detalhes de uma contrarrazão, o fornecedor deve clicar sobre o nome da empresa na lista de contrarrazões.

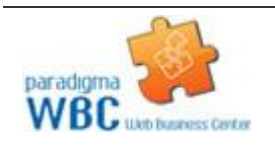

### <span id="page-41-0"></span>**12. Relatórios**

Para visualizar os relatórios, utilize o "**Painel de Controle**" de cada pregão.

"**Grade Ordenatória**": Mostra o conteúdo das propostas em ordem crescente de valores para cada item, apresentando o CNPJ e a razão social das empresas que enviaram propostas. Quando a apuração do pregão eletrônico ocorrer por lote, o relatório apresentará o valor de cada item além do valor total do lote.

"**Ata da Sessão Pública**": Mostra todas as informações e fatos que ocorreram durante a sessão pública. Informa a desclassificação/classificação de propostas e classifica as propostas/lances pela data mais antiga, quando houver propostas/lances de mesmo valor.

"**Termo de Homologação e Adjudicação**": Mostra os vencedores de cada item ou lote.

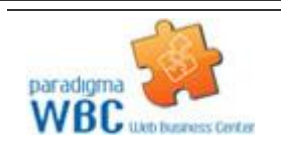

Centro de Negócios Rua Flórida, 1670 - 9º andar CEP 04565-001 - Brooklin Novo São Paulo - SP Fone: (11) 2106-3300